#### Family & Guardian Guide to

Everything your student needs to know to get started with online learning.

#### Dear families and guardians,

We hear you. Your involvement in your student's education is more important than ever. On top of juggling work and personal responsibilities and ensuring that your family stays safe and healthy, you're now assisting with remote learning. You have a lot on your plate.

We're here to help. This guide will cover how to set up and get started using Microsoft Teams so that your student can continue learning and connecting with their teacher and class. You'll learn why 75 million people around the world choose Microsoft Teams every day.

Ask us anything. If you have questions, comments, or suggestions about this guide, please fill out this form: <u>aka.ms/FamilyGuideFeedback</u>

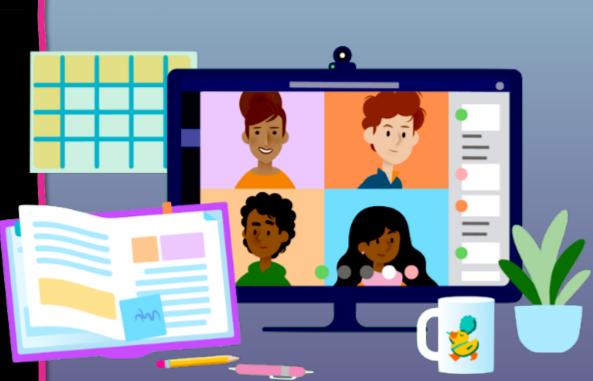

#### Table of Contents

#### **Chapter 1: Get Started with Teams**

- 1. Sign into Teams online
- 2. Download Teams on desktop
- 3. Download Teams on mobile device

#### **Chapter 2: How to help your student use Teams**

- 1. Join a class team
- 2. <u>View and turn in assignments</u>
- 3. <u>Attend a virtual class</u>
- 4. Find grades
- 5. <u>Chat with teachers and classmates</u>

#### **Chapter 3: FAQ & Troubleshooting**

- 1. <u>My student's login isn't working.</u>
- 2. <u>I can't find my student's class during set-up.</u>
- 3. My student's assignments are missing.
- 4. My student missed a class—what now?
- 5. <u>What if I have more than one student using Teams?</u>
- 6. What do I do if we have low internet bandwidth?
- 7. <u>Audio troubleshooting</u>
- 8. Additional resources

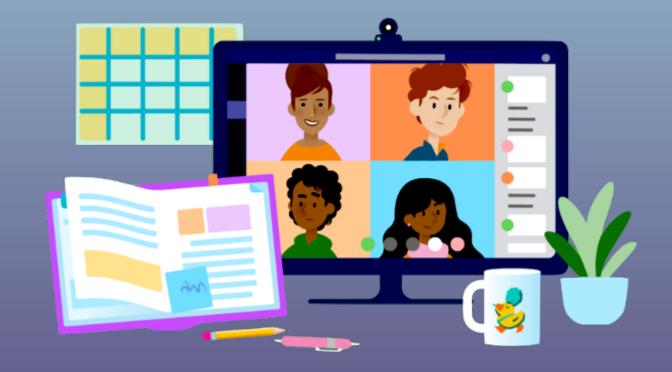

### **Get started with Teams**

- 1. Sign into Teams online
- 2. Download Teams on desktop
- 3. Download Teams on mobile device

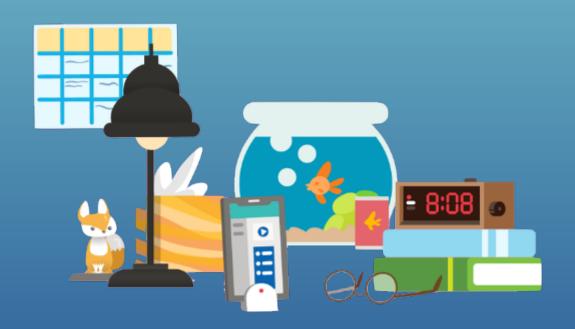

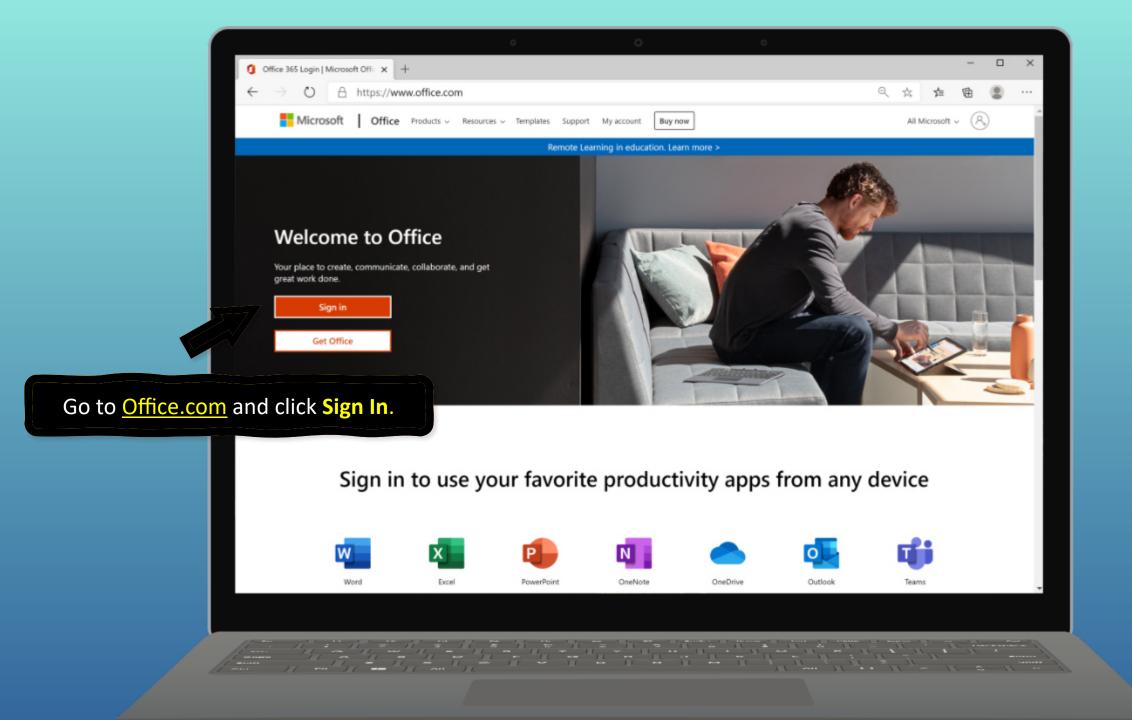

|                                                                          | Microsoft Sign in Email, phone, or Skype No account? Create one! |
|--------------------------------------------------------------------------|------------------------------------------------------------------|
| Sign in with your student's school<br>or work account. (This is how your | Can't access your account?<br>Sign-in options                    |
| student logs into their computer<br>at school.)                          |                                                                  |
|                                                                          |                                                                  |

× +

Sign in to your account

 $\leftarrow$ 

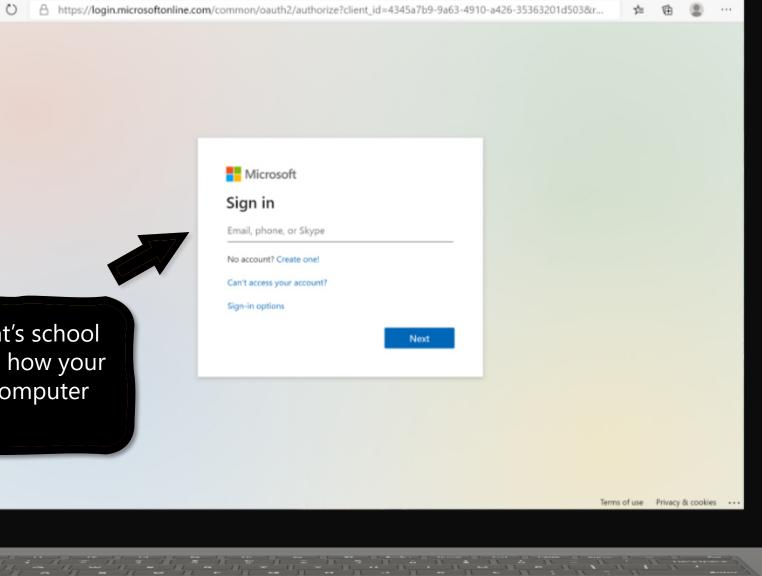

– 🗆 🗙

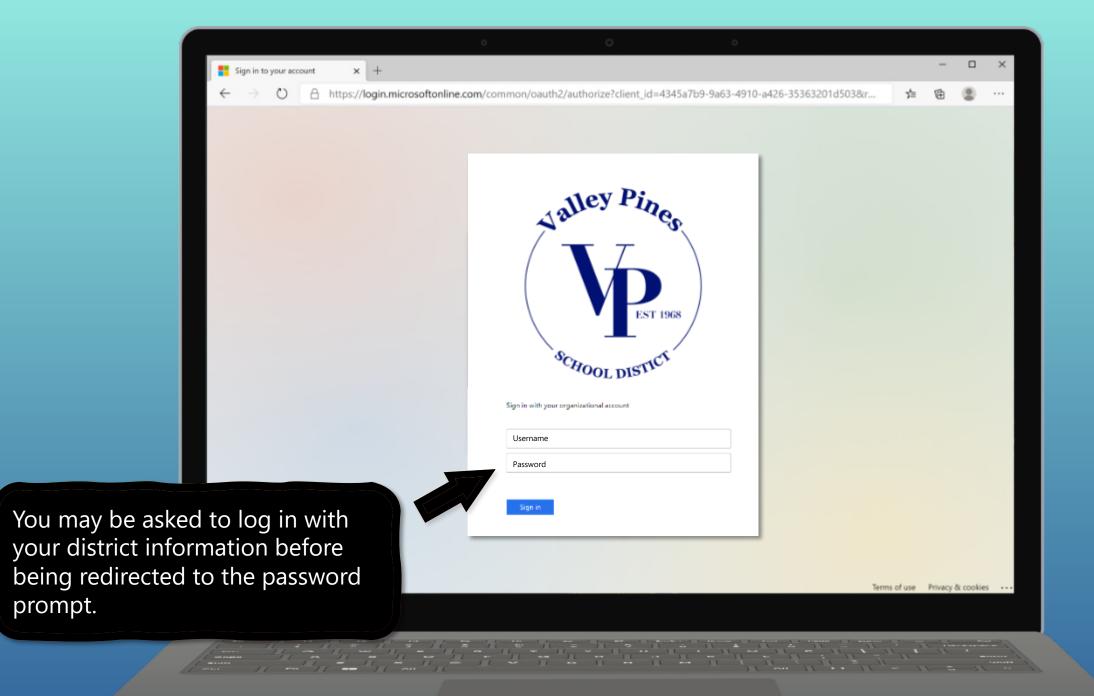

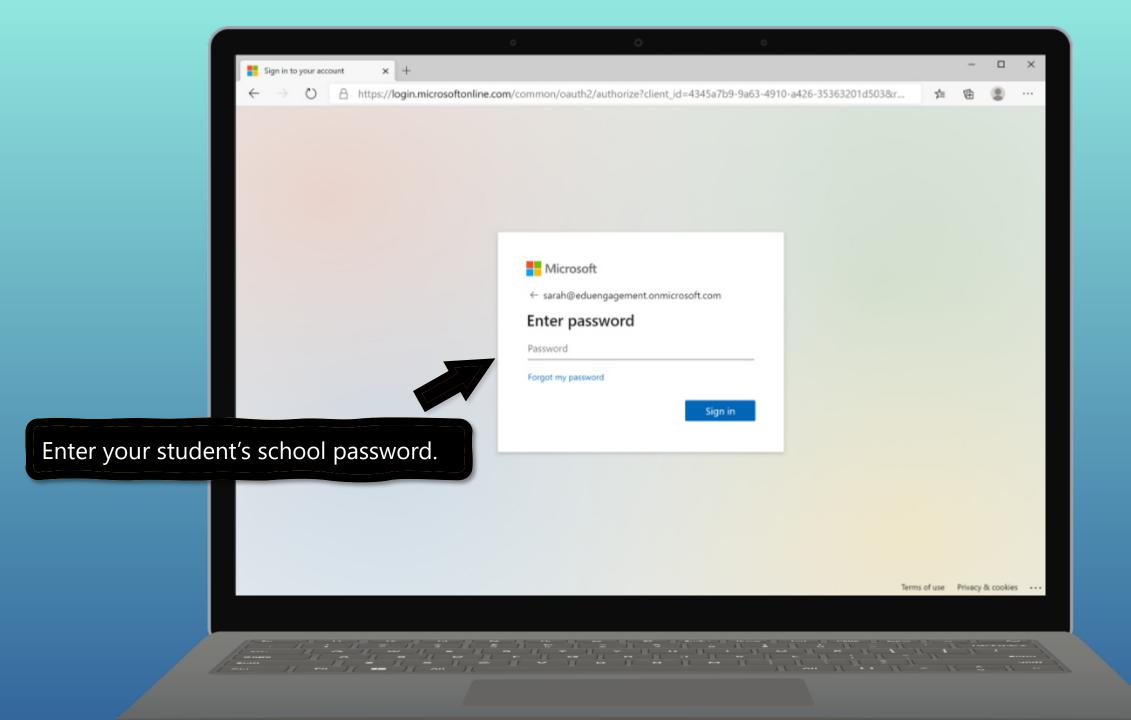

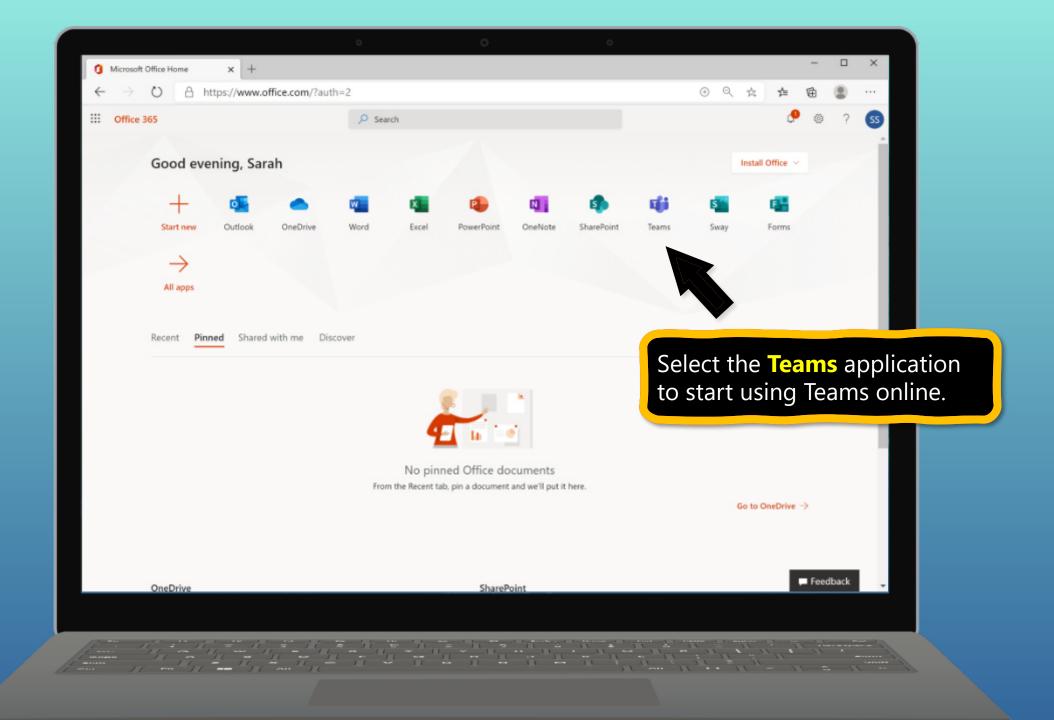

|                                                                                                    |   |        | _        | ×  |
|----------------------------------------------------------------------------------------------------|---|--------|----------|----|
| Image: Office Home       ×       Image: Microsoft Teams       ×       +         Image: Office Home       ×       Image: Microsoft Teams       ×       +         Image: Office Home       A       https://teams.microsoft.com/_#/school//?ctx=teamsGrid       + |   | ¢ 1    | - @      |    |
| III     Microsoft Teams     Q Search                                                                                                    |   | ~ ,    | - 19     |    |
| Activity Teams                                                                                                    | 0 | 10° Ja | oin team | 40 |
| Trans Your teams                                                                                                    |   |        |          |    |
| Vou're ready to use Teams!                                                                                                    |   |        |          |    |
| ou re ready to use reams.                                                                                                    |   |        |          |    |
| Apps<br>Perip<br>Heip                                                                                                    |   |        |          |    |
|                                                                                                    |   |        | 11       |    |

### **Get started with Teams**

- 1. Sign into Teams online
- 2. Download Teams on desktop
- 3. Download Teams on mobile device

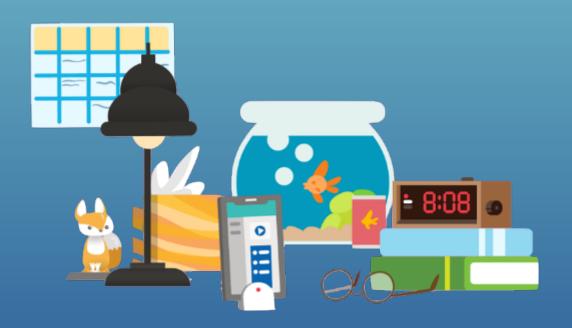

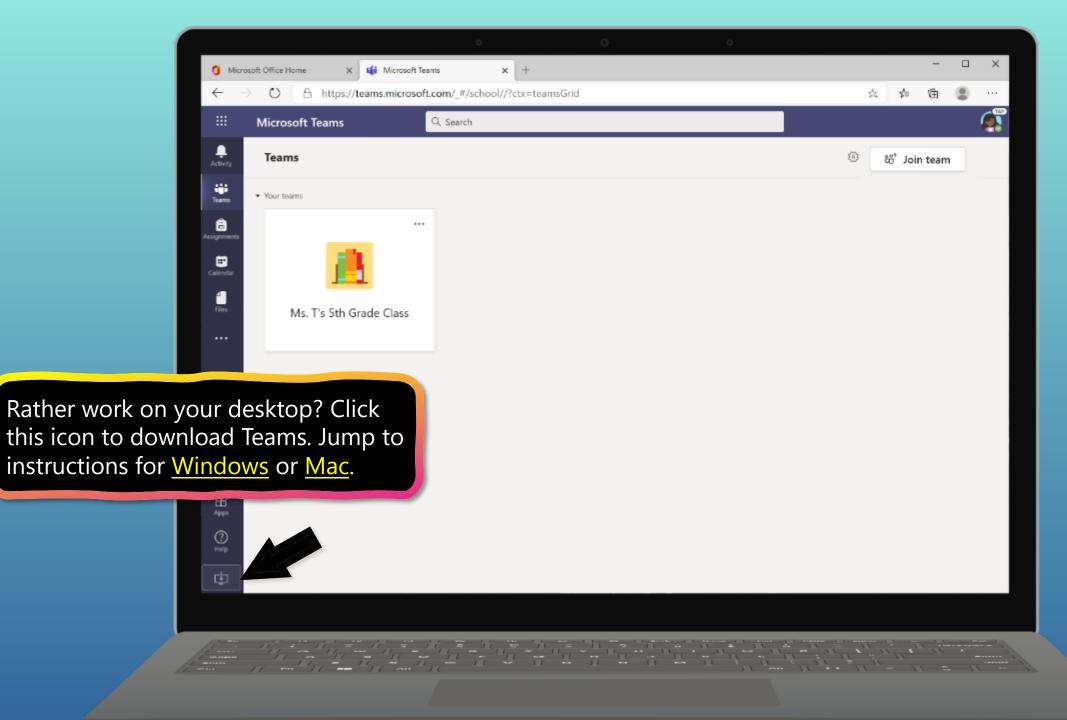

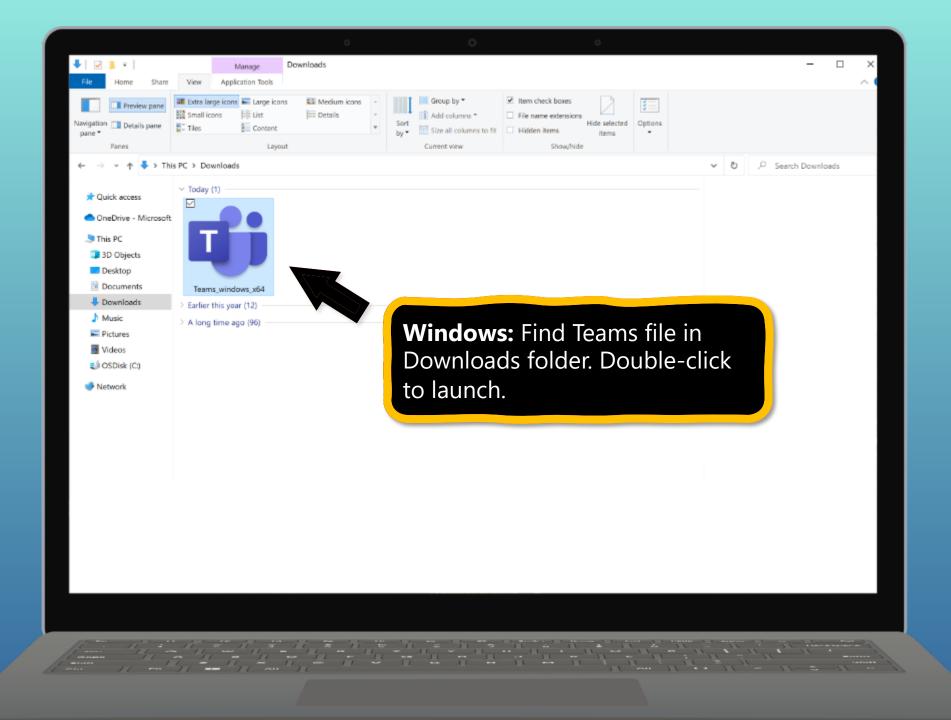

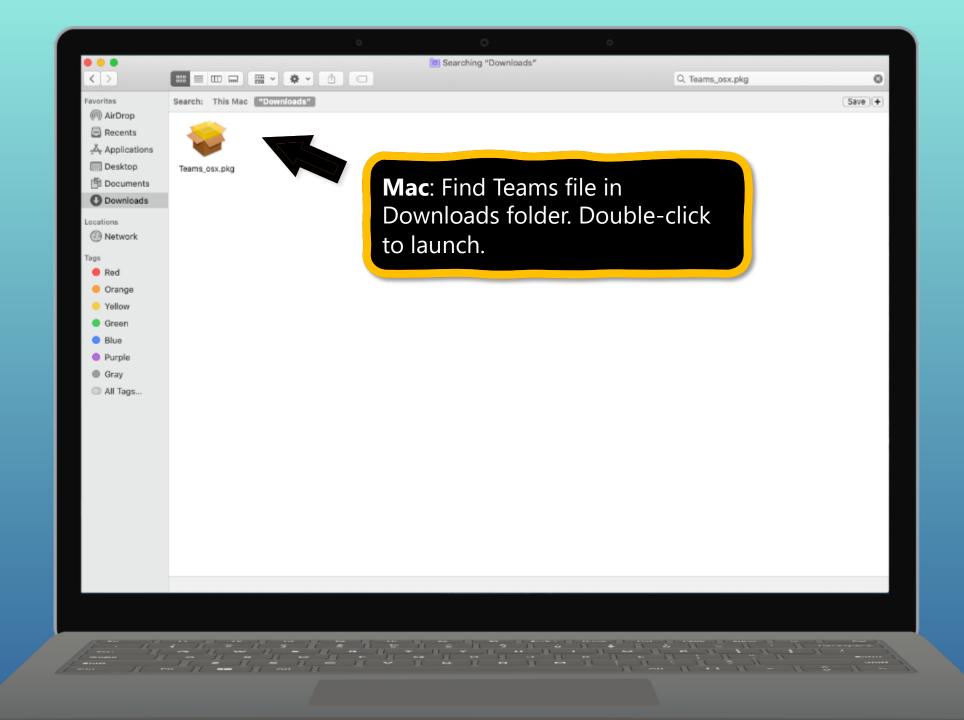

### **Get started with Teams**

- 1. Sign into Teams online
- 2. Download Teams on desktop
- 3. Download Teams on mobile device

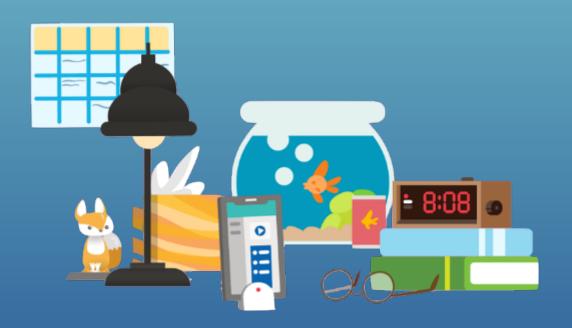

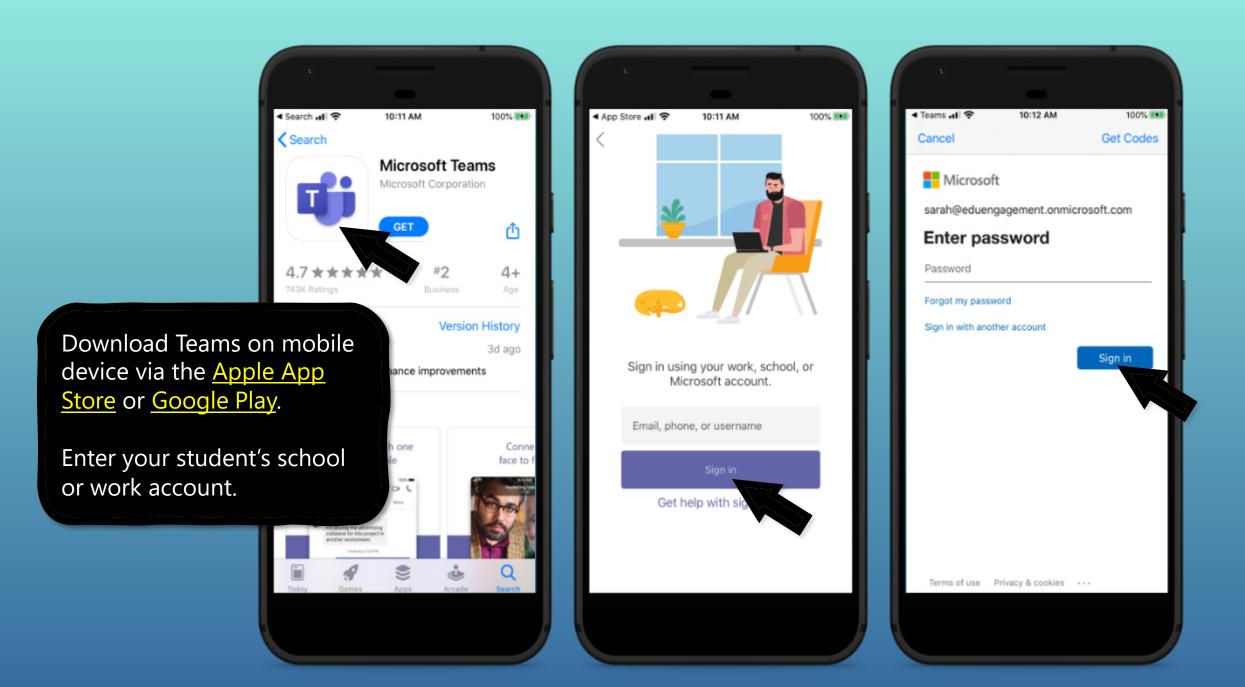

The app will ask you to allow notifications. Click Allow.

Notifications will send an alert to your mobile device when something important is going on in your student's class, like a class meeting, new assignments, or important announcement.

You can adjust this in **Settings**.

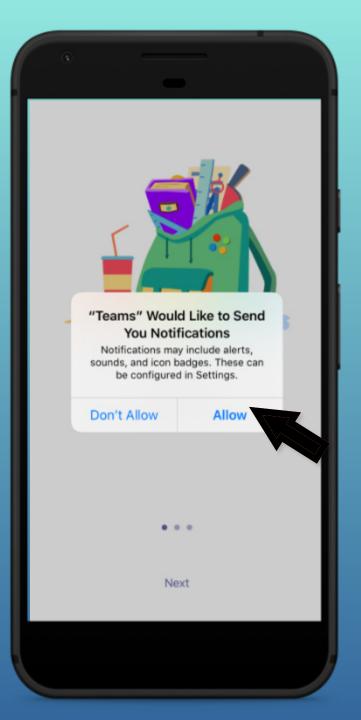

The app will also ask you to allow microphone access. Click **OK**.

Microphone access may enable your student to participate in class discussions with the mobile device.

You can adjust this in **Settings**.

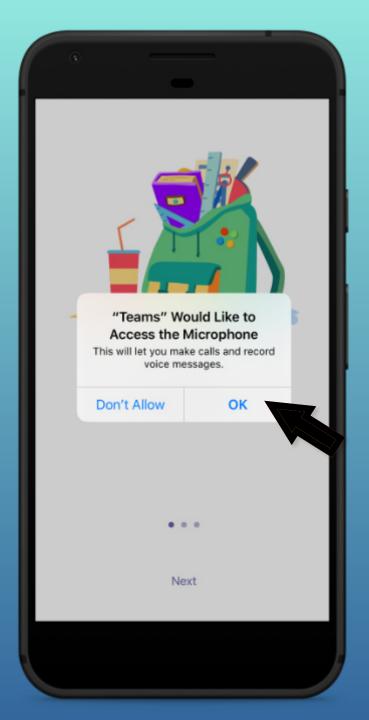

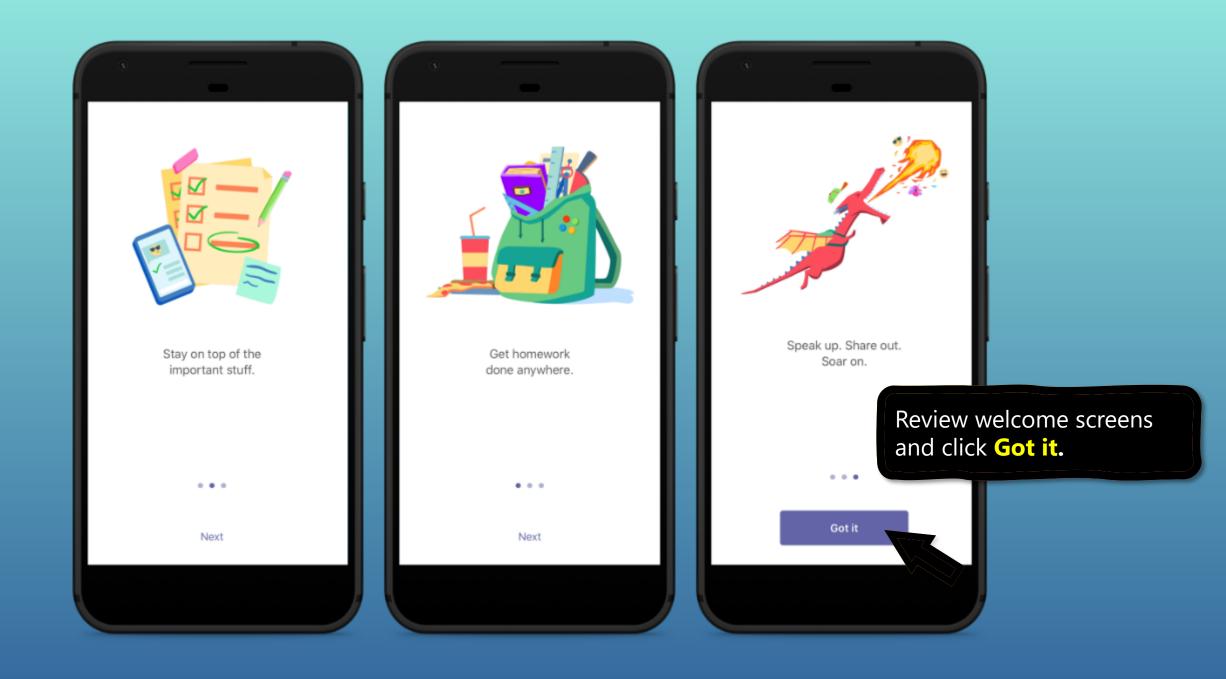

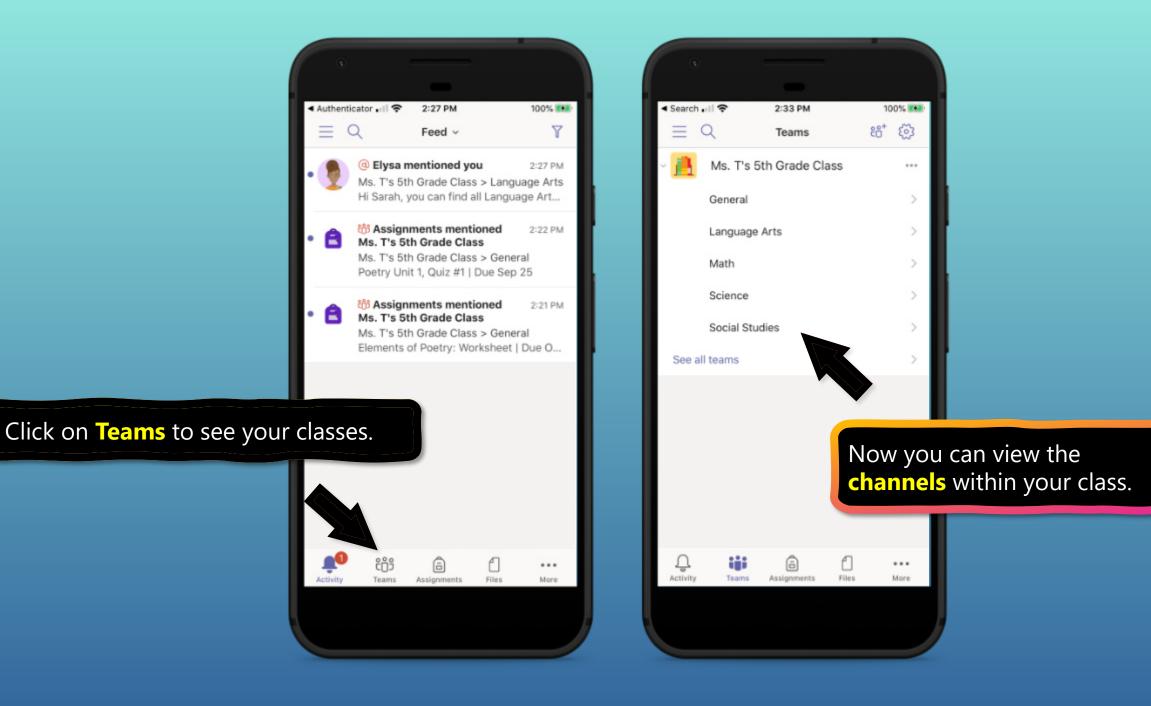

# How to help your student use Teams

- 1. Join a class team
- 2. <u>View and turn in assignments</u>
- 3. <u>Attend a virtual class</u>
- 4. <u>Find grades</u>
- 5. Chat with teachers and classmates

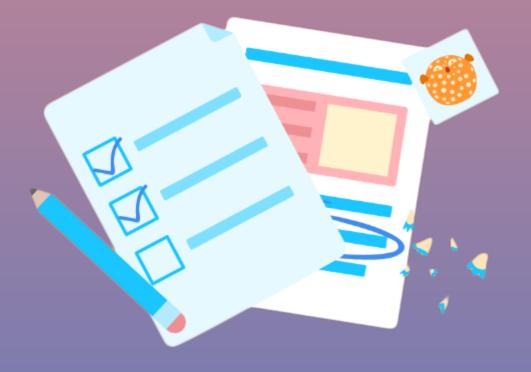

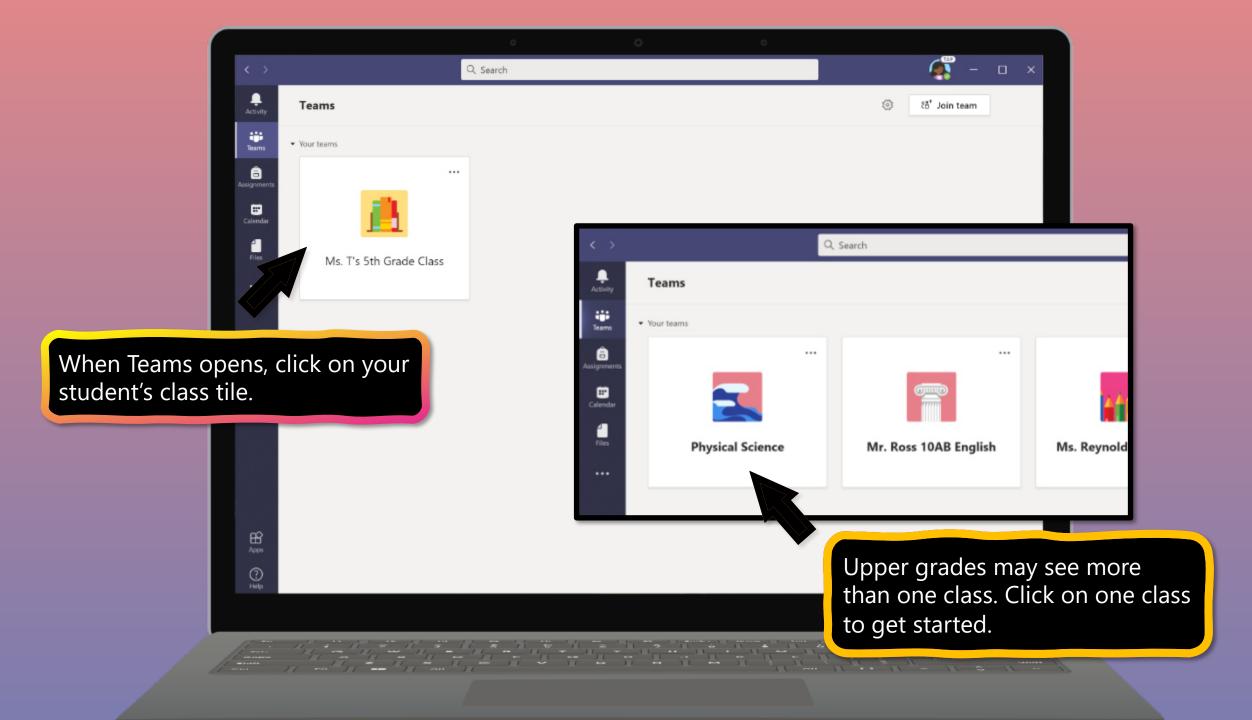

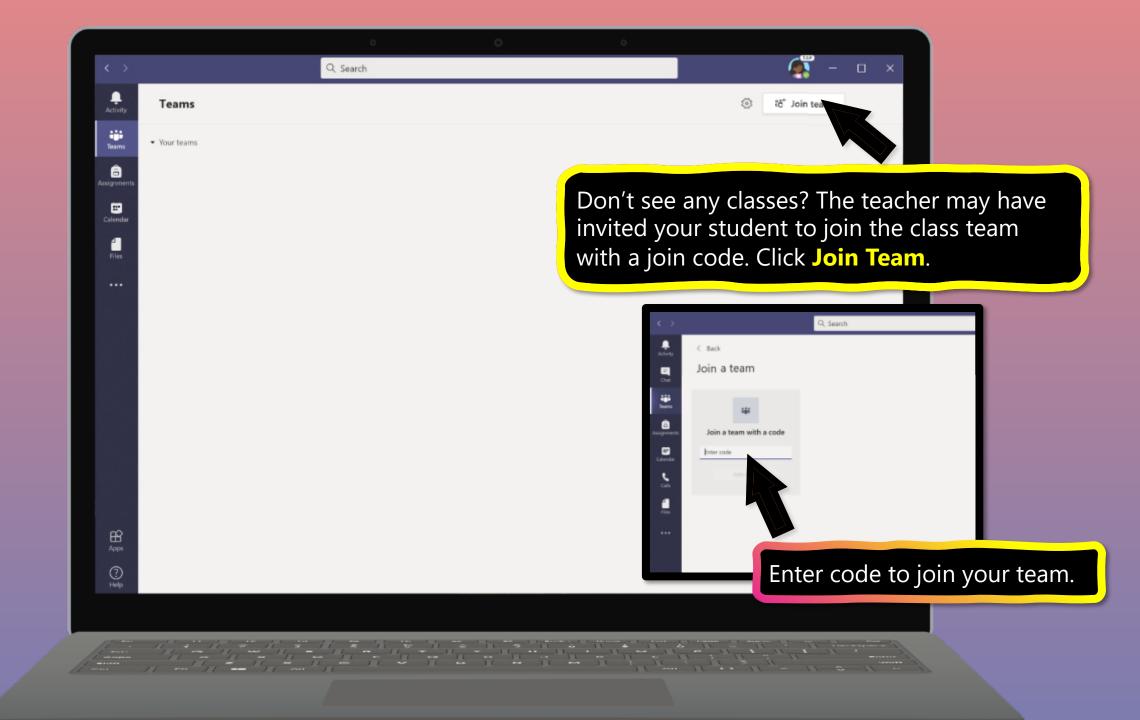

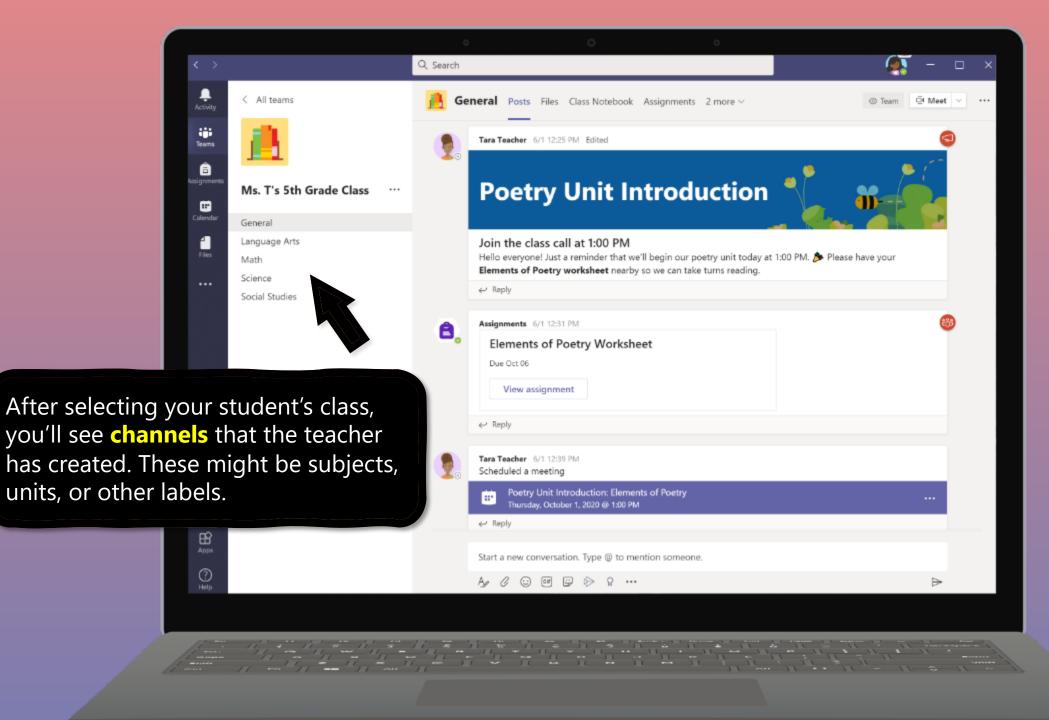

# How to help your student use Teams

- 1. Join a class team
- 2. View and turn in assignments
- 3. <u>Attend a virtual class</u>
- 4. <u>Find grades</u>
- 5. <u>Chat with teachers and classmates</u>

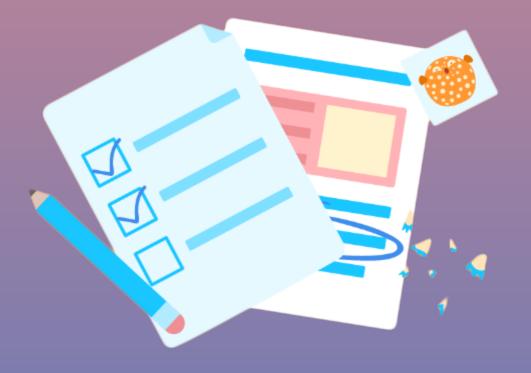

Assignments can be viewed and submitted many ways on Teams. Here are some common options.

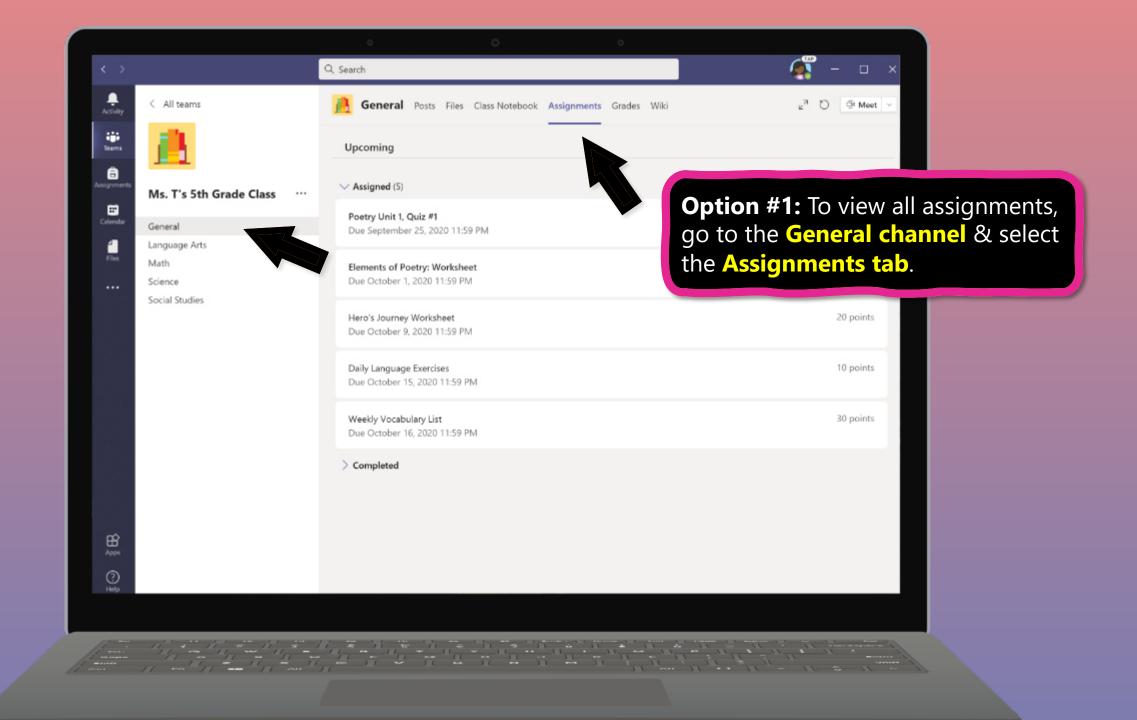

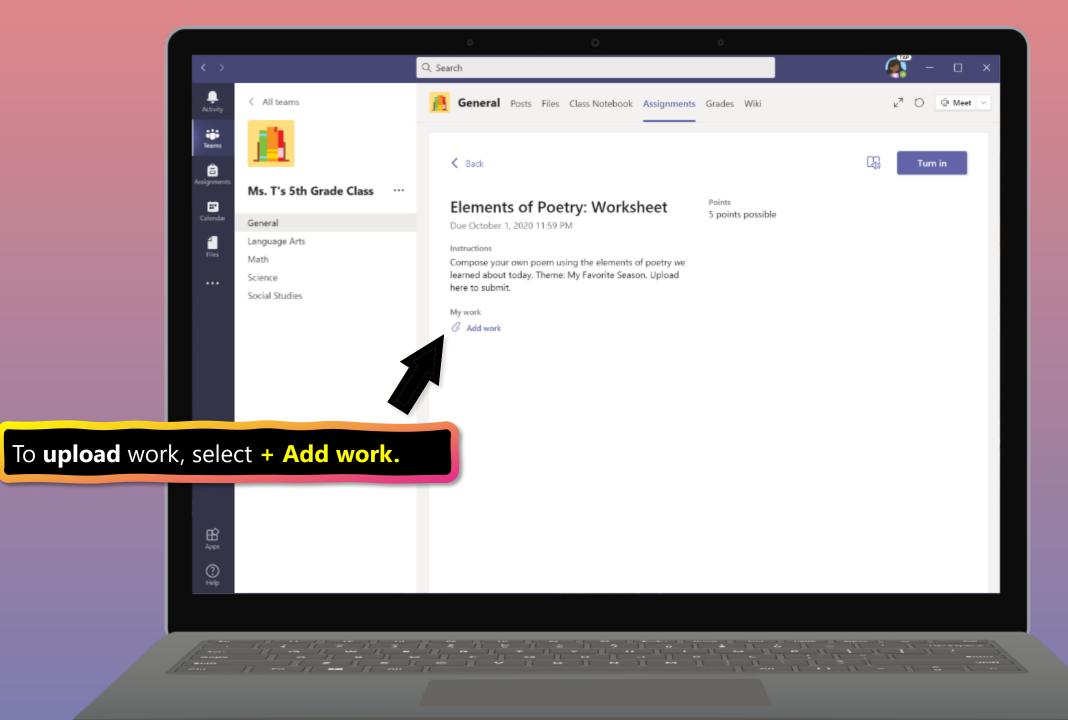

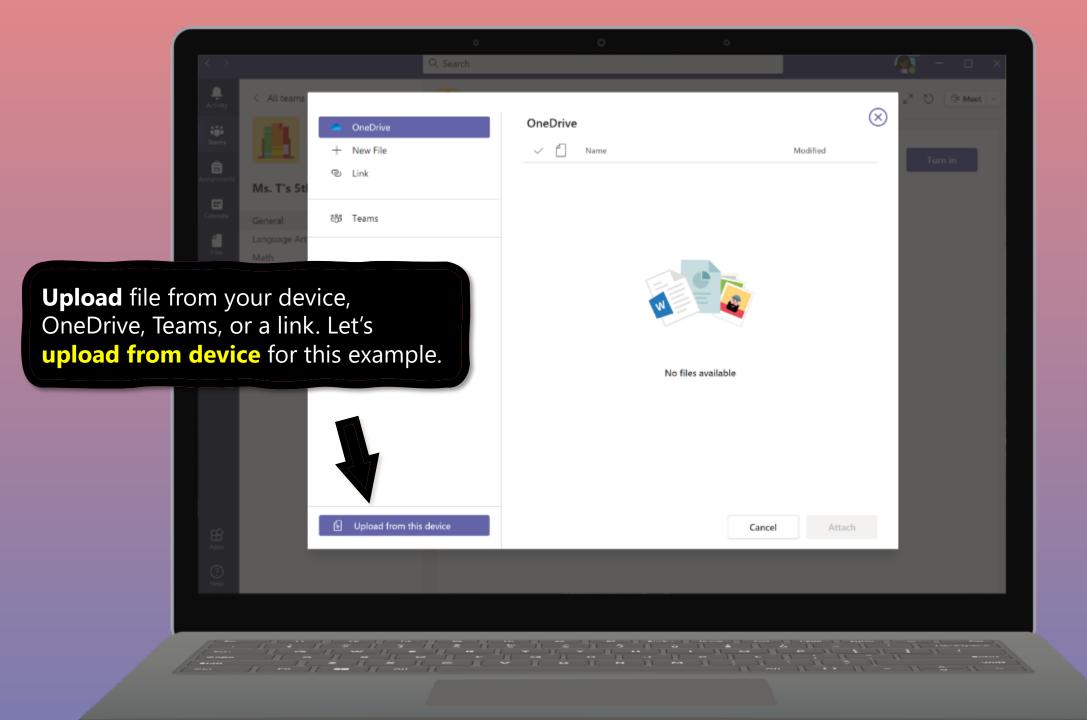

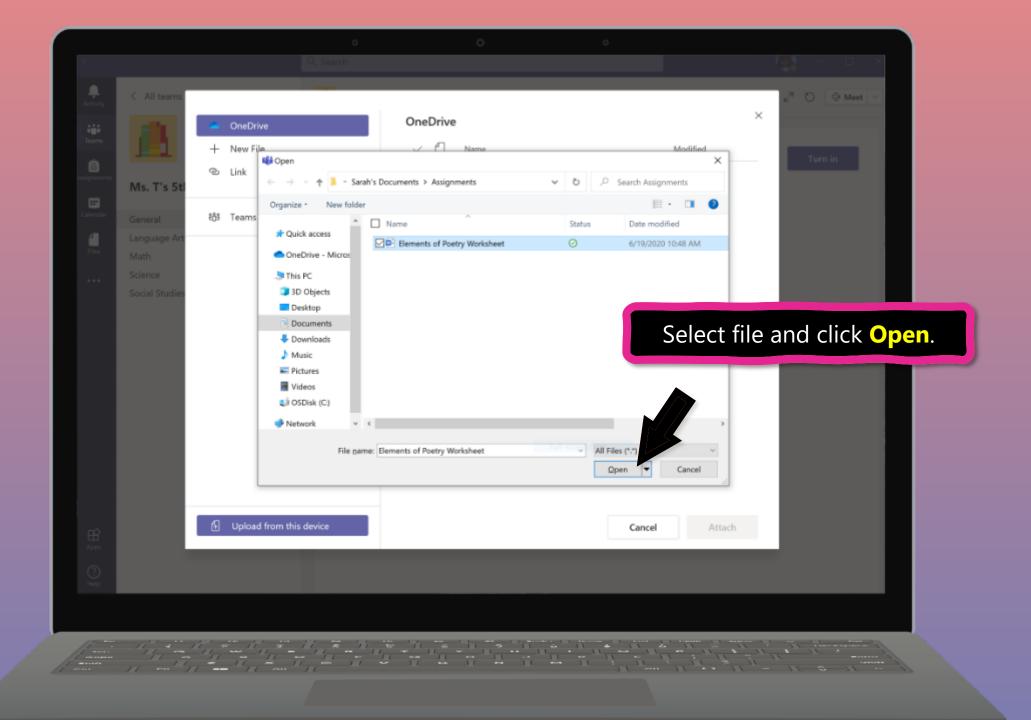

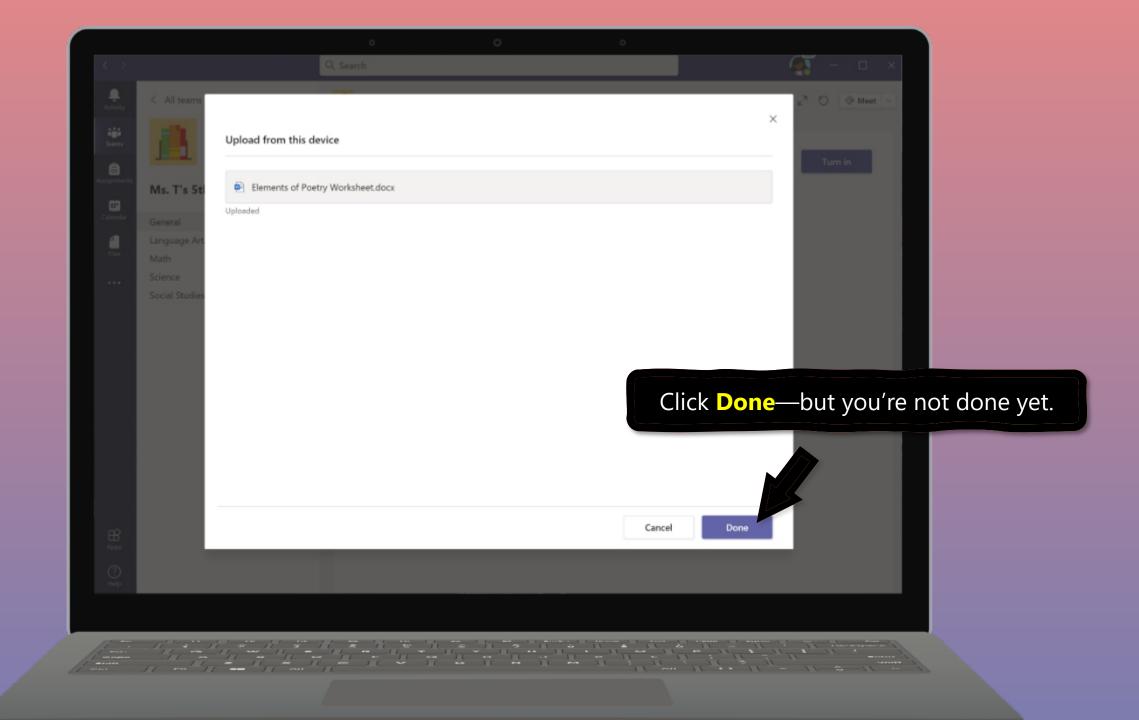

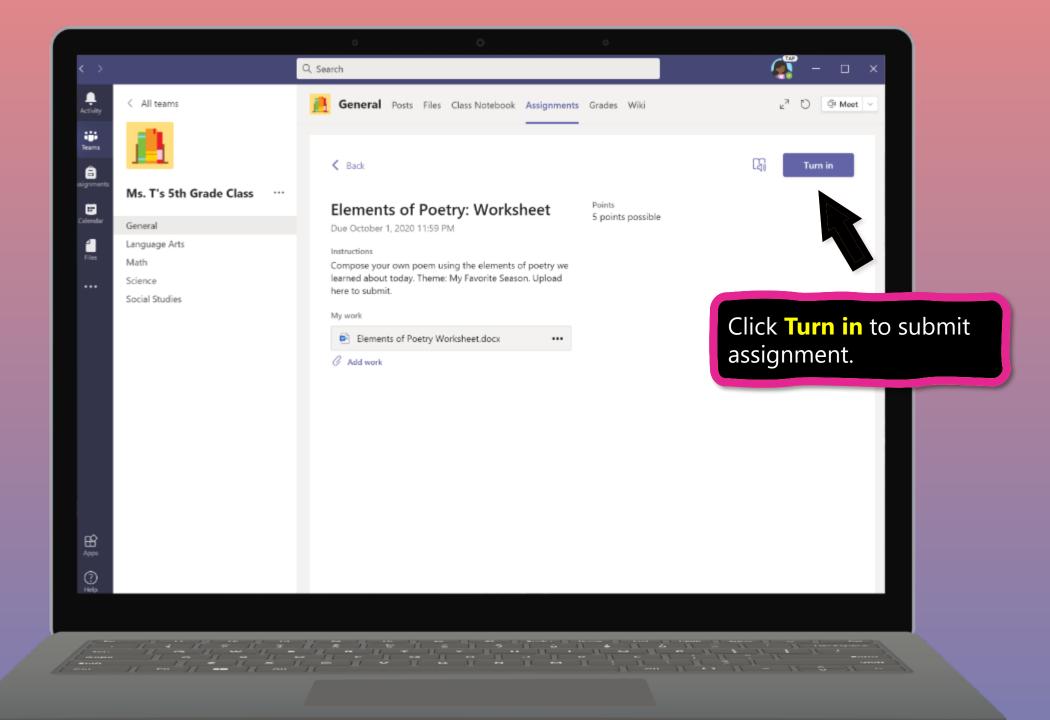

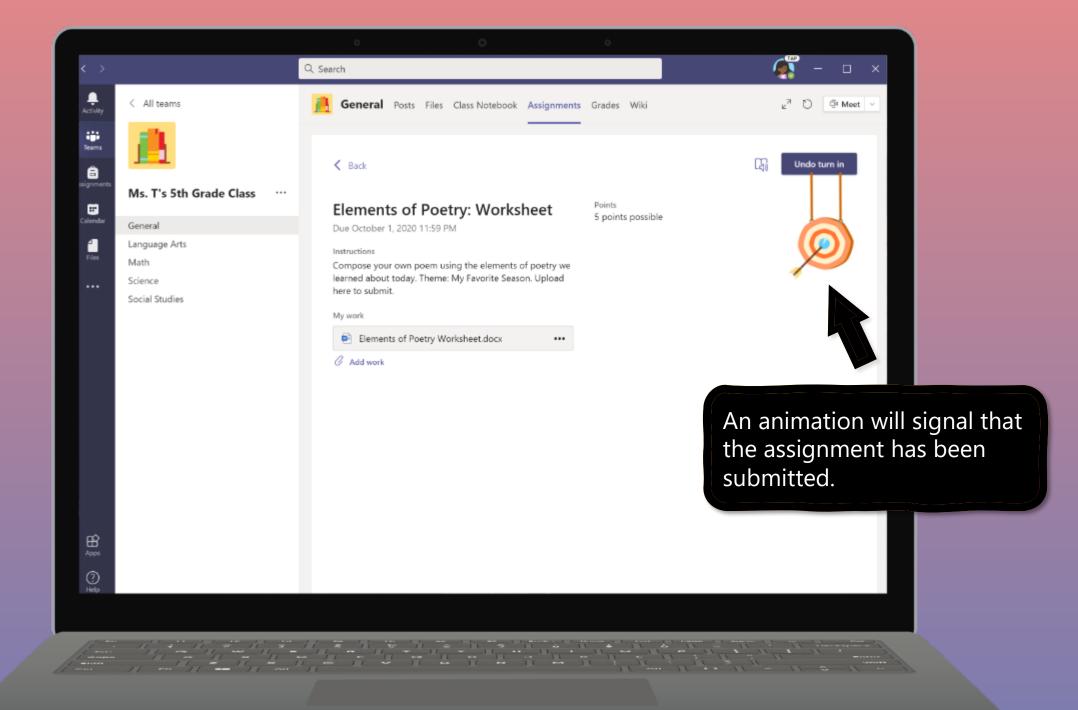

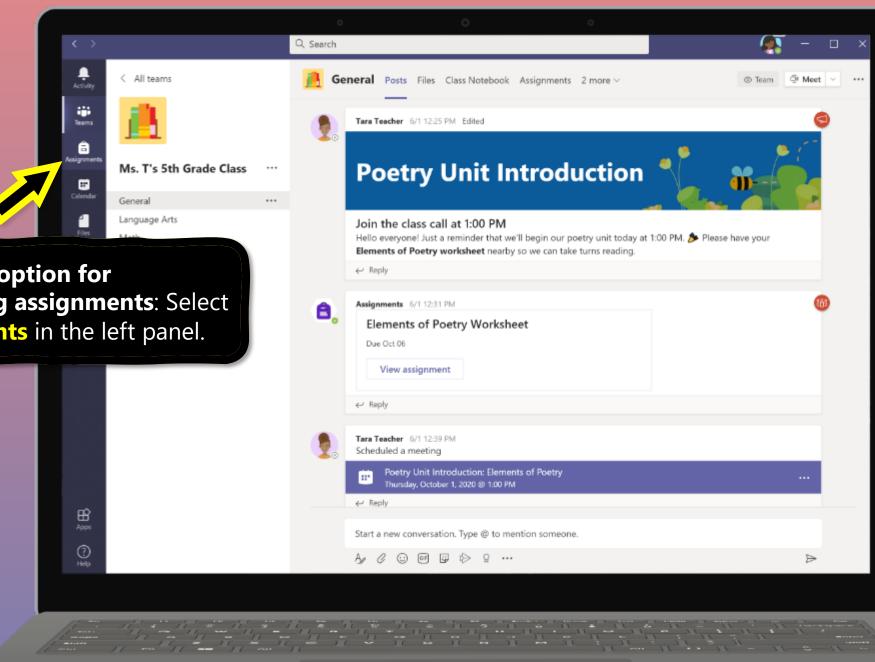

Alternate option for submitting assignments: Select Assignments in the left panel.

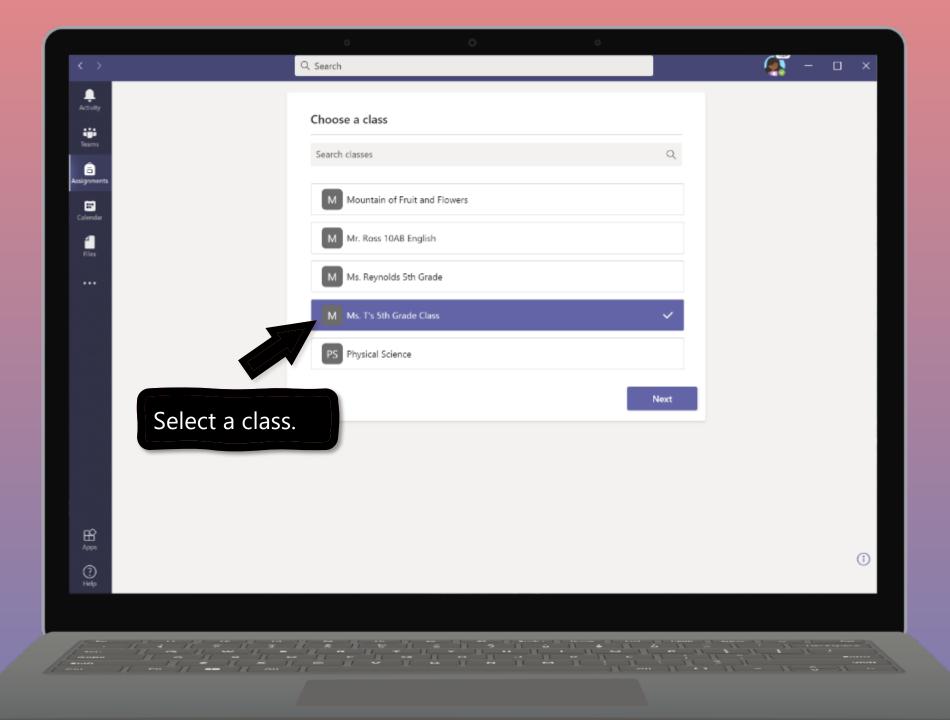

|                               | Q Search                                                      | <b>а</b> – п х |
|-------------------------------|---------------------------------------------------------------|----------------|
| Activity                      | M Ms. T's 5th Grade Class                                     |                |
|                               | V Assigned (5)                                                |                |
| Assignments                   | Poetry Unit 1, Quiz #1<br>Due September 25, 2020 11:59 PM     | 100 points     |
| Calendar                      | Elements of Poetry: Worksheet<br>Due October 1, 2020 11:59 PM | 5 points       |
|                               | Hero's Journey Worksheet<br>Due October 9, 2020 11:59 PM      | 20 points      |
| Select assignment.            | Daily Language Exercises<br>Due October 15, 2020 11:59 PM     | 10 points      |
|                               | Weekly Vocabulary List<br>Due October 16, 2020 11:59 PM       | 30 points      |
| <mark>В</mark><br>Арря<br>Нер | > Completed (4)                                               | (              |
| 1 mars                        |                                                               | - 11-0-11 -    |
|                               |                                                               |                |

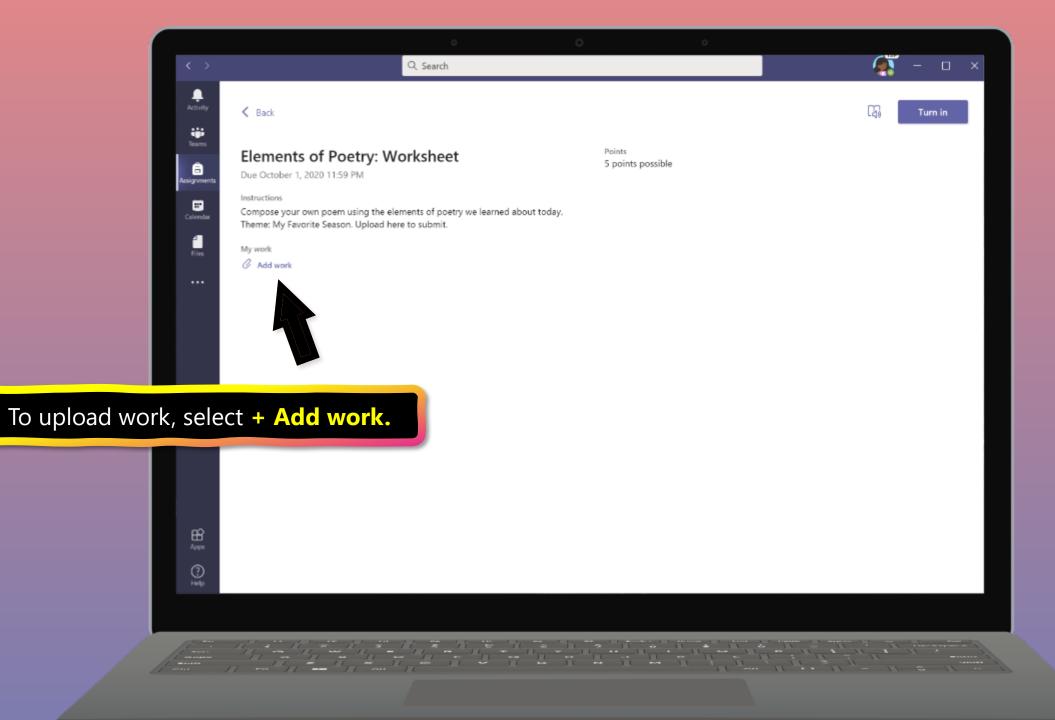

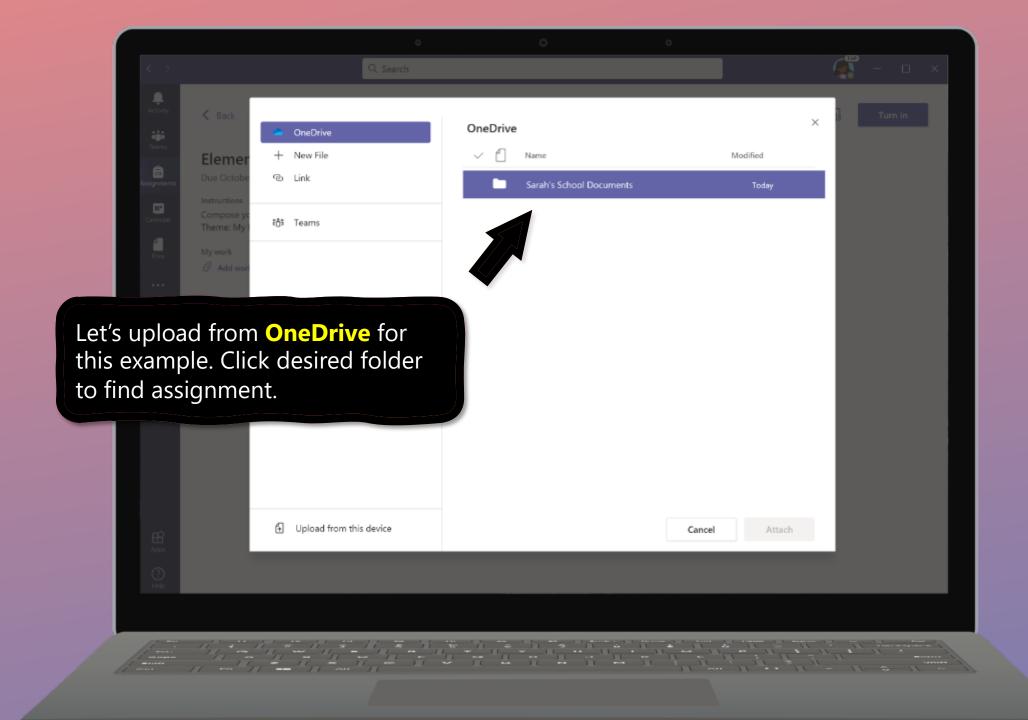

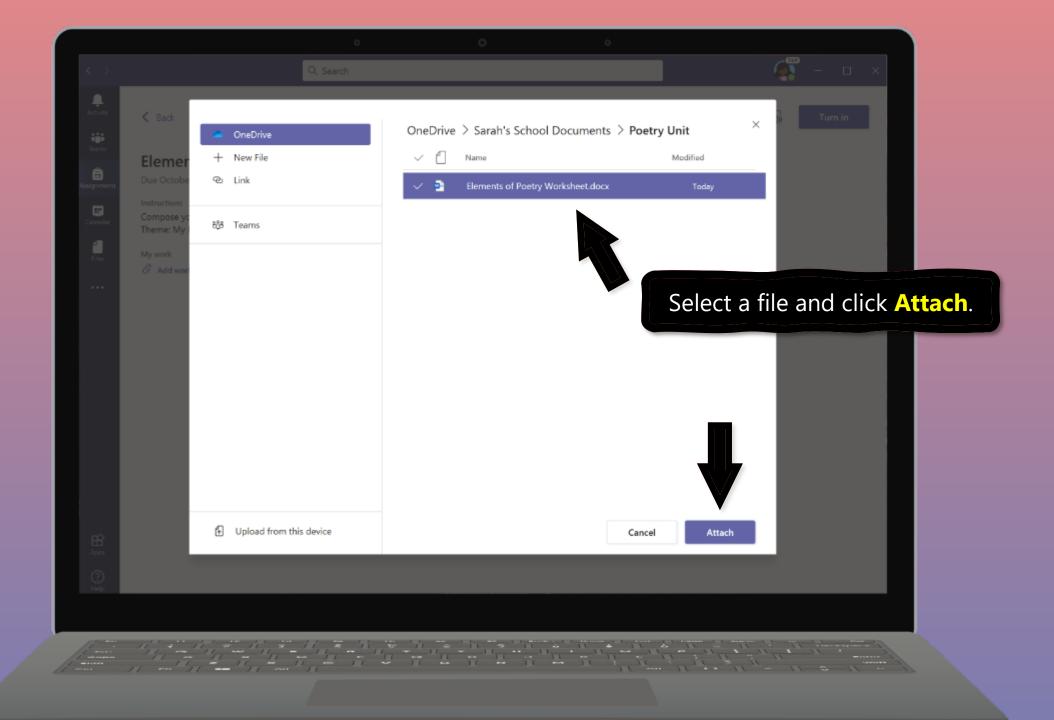

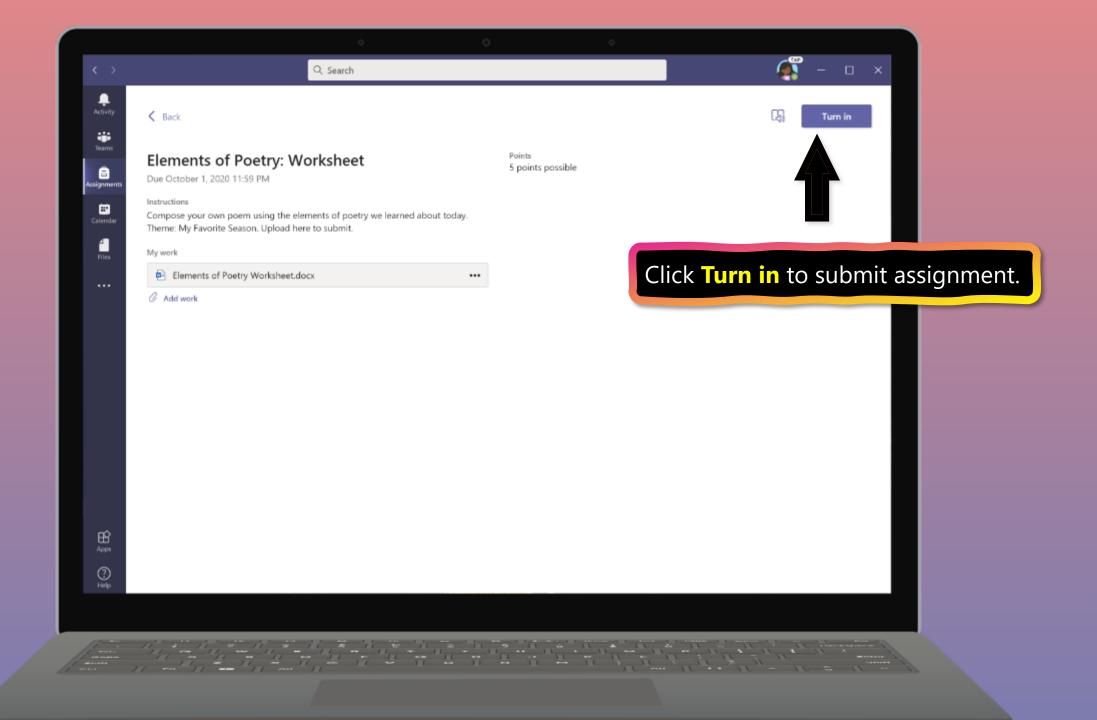

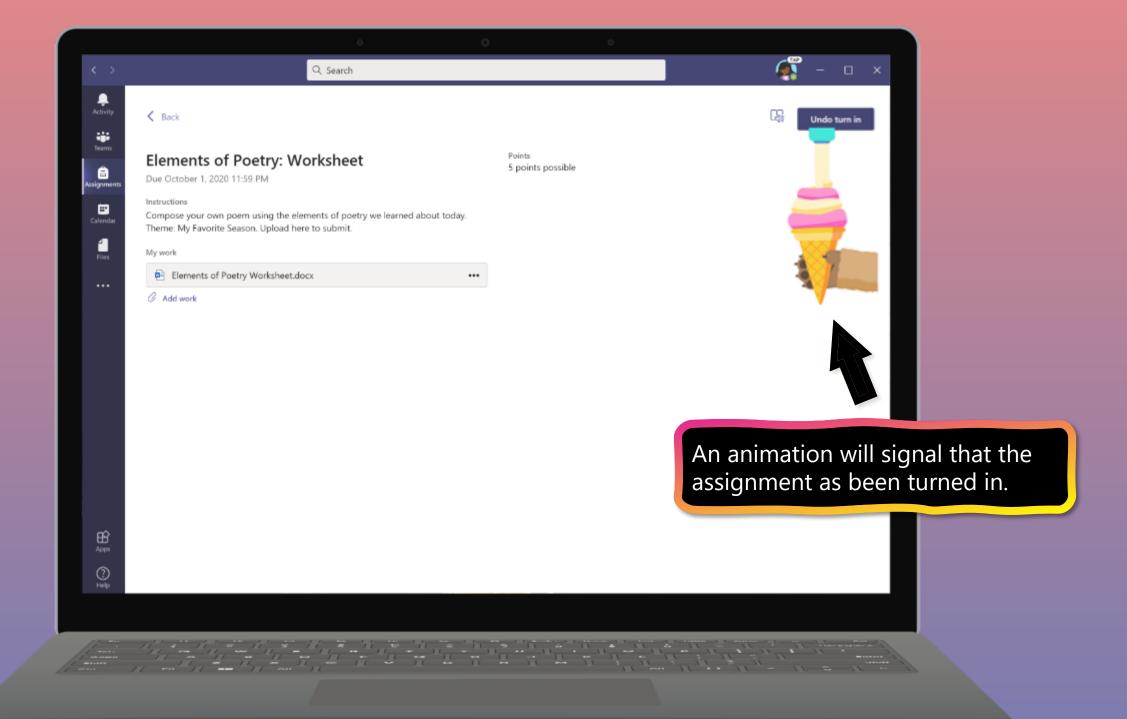

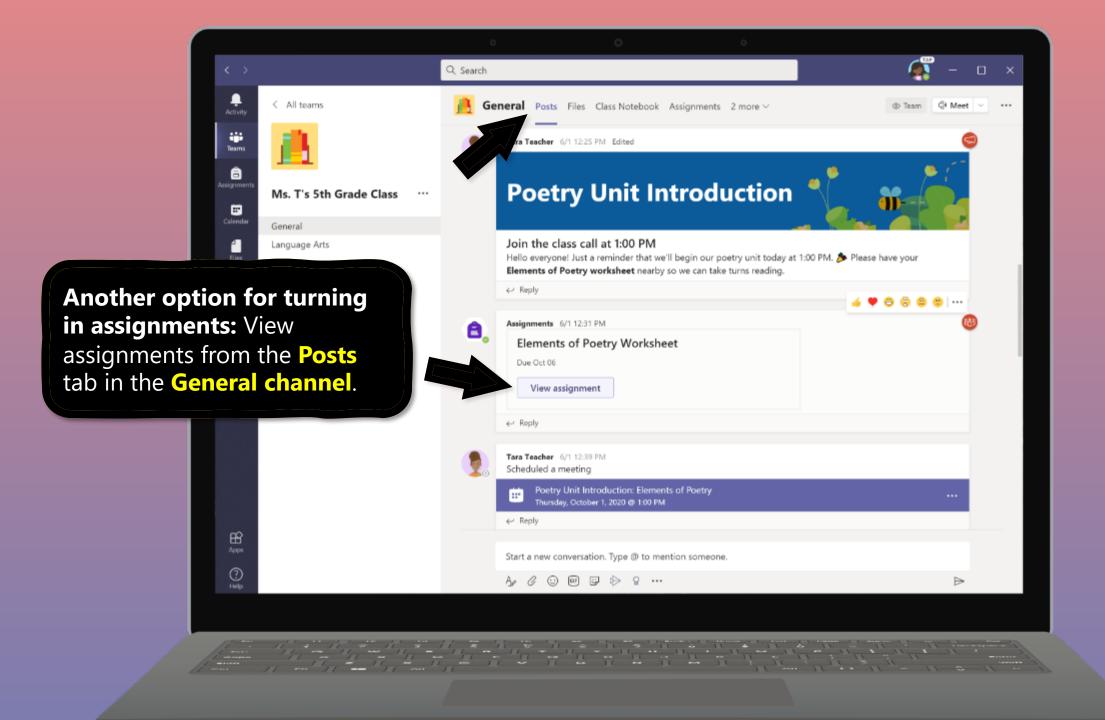

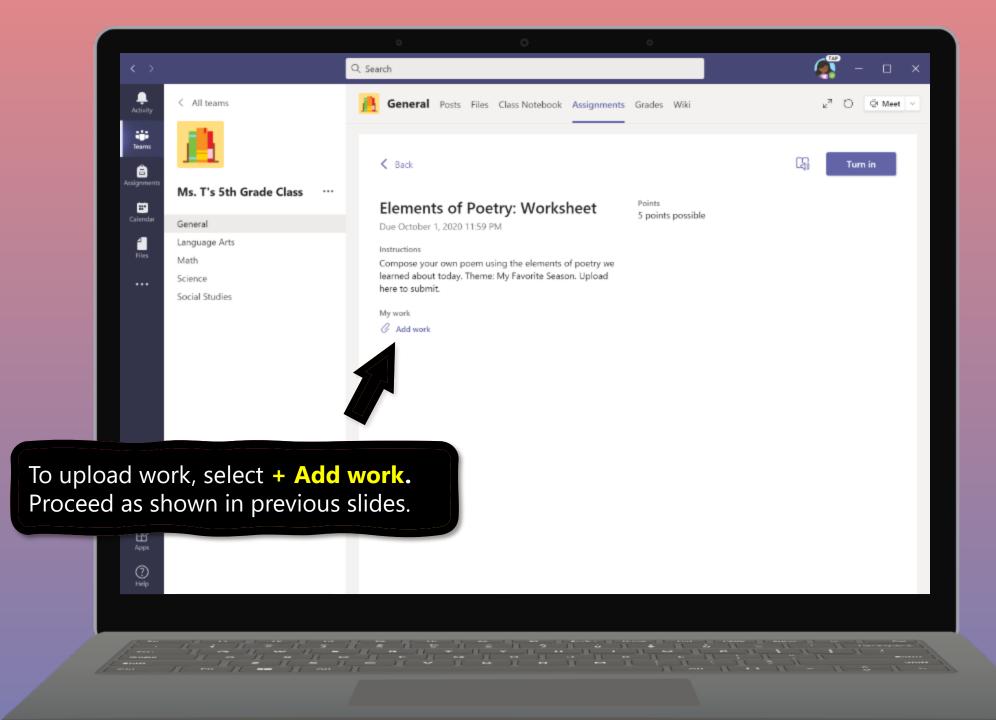

**Chapter 2** 

# How to help your student use Teams

- 1. Join a class team
- 2. <u>View and turn in assignments</u>
- 3. Attend a virtual class
- 4. <u>Find grades</u>
- 5. Chat with teachers and classmates

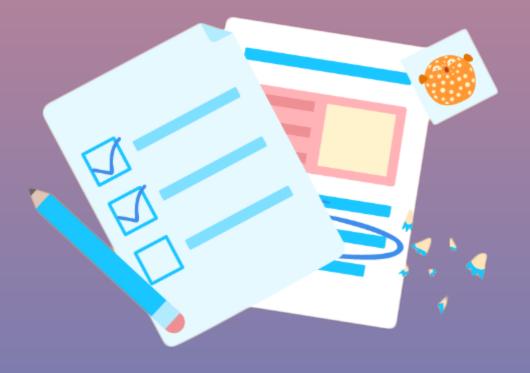

Your student can attend class and customize their virtual experience with & settings.

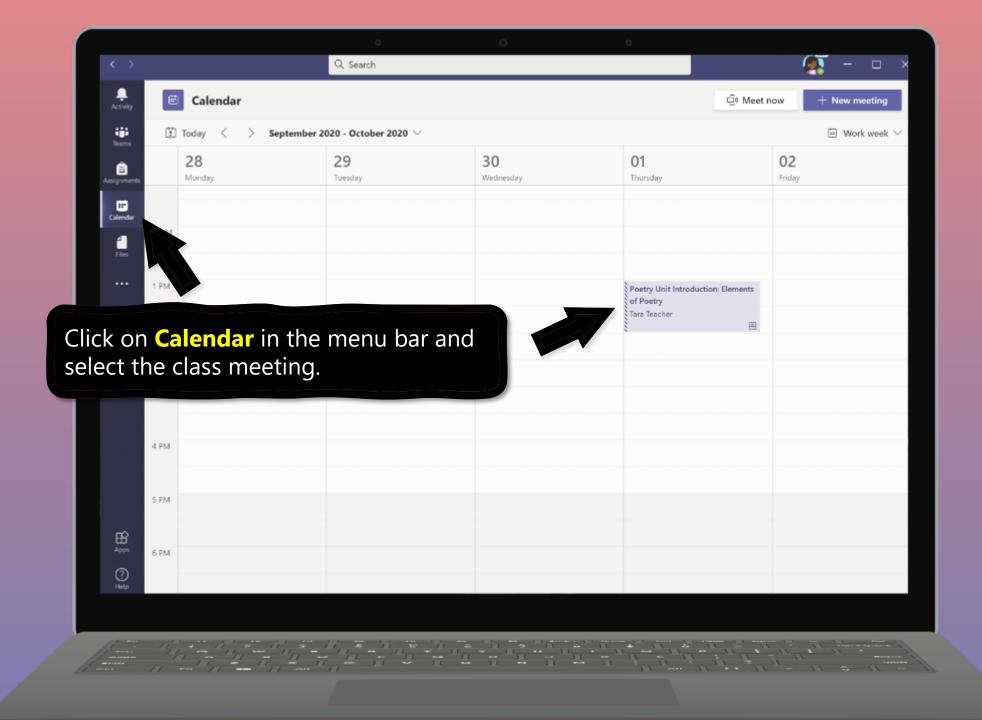

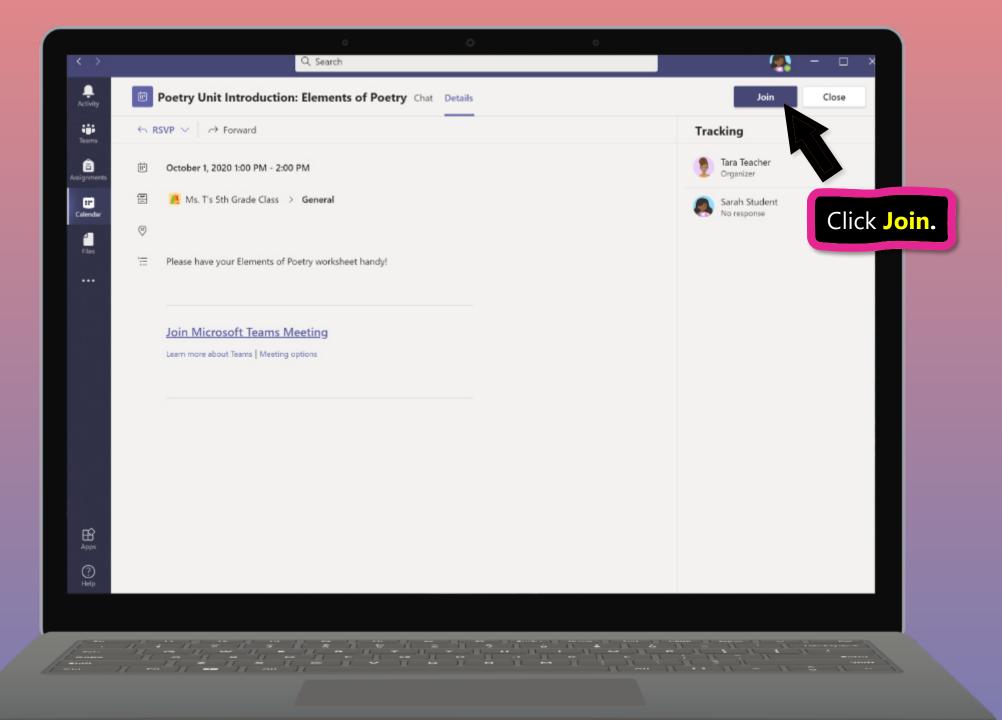

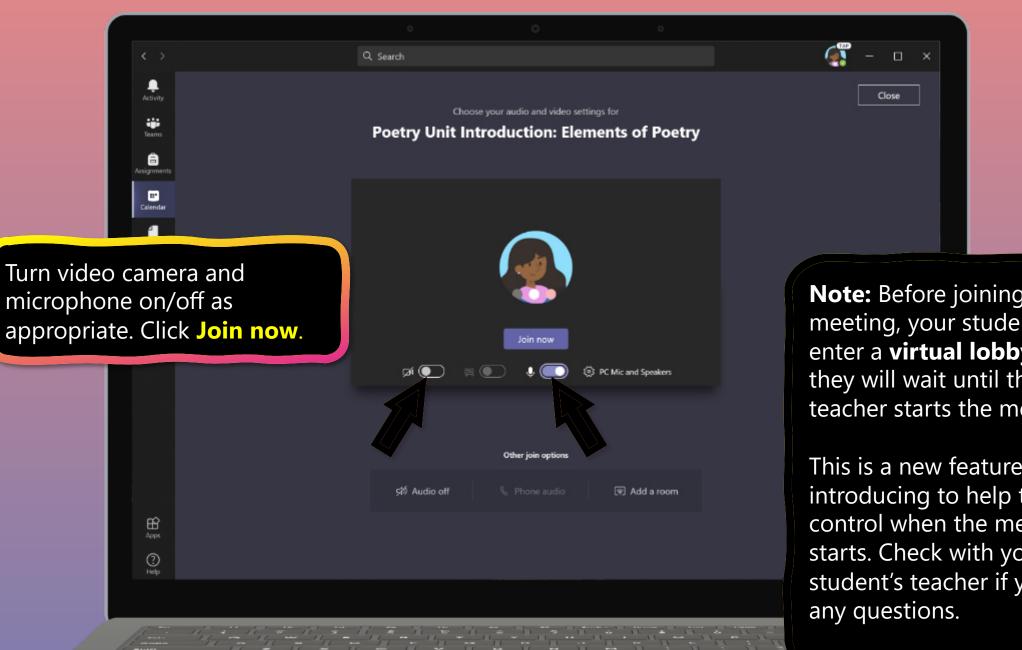

**Note:** Before joining the meeting, your student might enter a virtual lobby where they will wait until the teacher starts the meeting.

This is a new feature we're introducing to help teachers control when the meeting starts. Check with your student's teacher if you have **Chapter 2** 

# How to help your student use Teams

- 1. Join a class team
- 2. <u>View and turn in assignments</u>
- 3. <u>Attend a virtual class</u>
- 4. Find grades
- 5. Chat with teachers and classmates

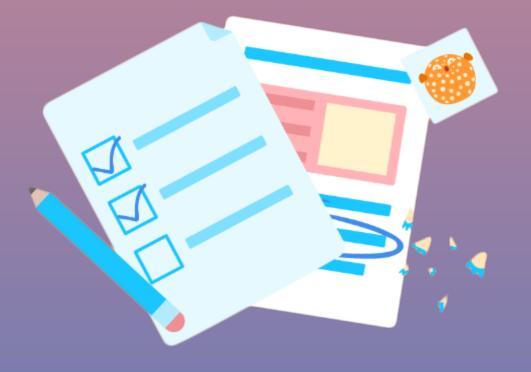

You and your student can use Teams to keep tabs on assignment status and easily find in this quick-view list.

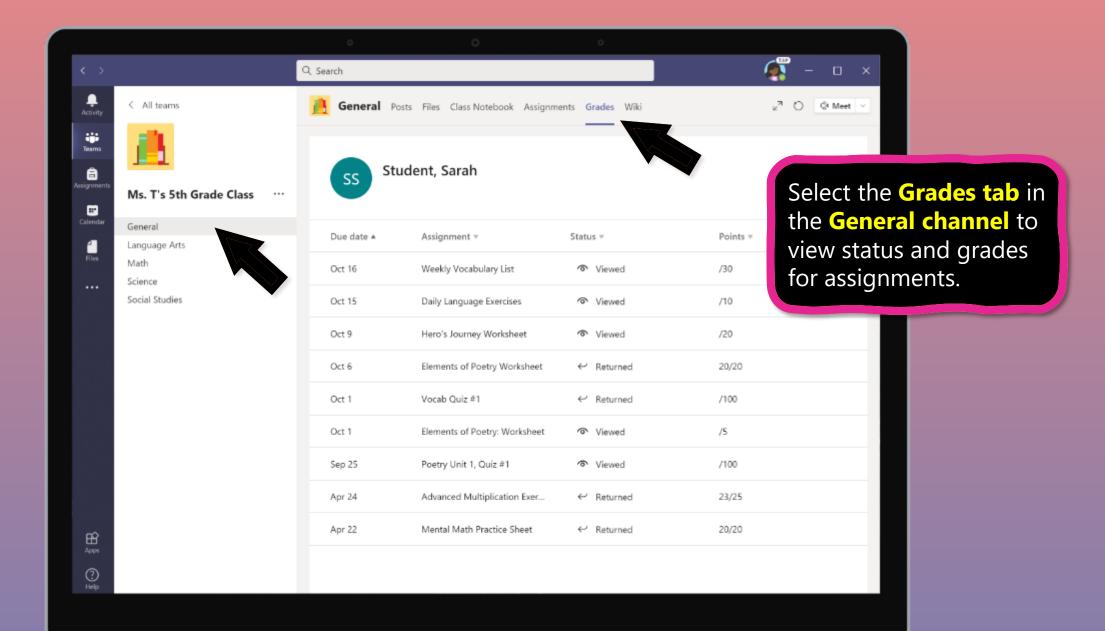

**Chapter 2** 

# How to help your student use Teams

- 1. Join a class team
- 2. <u>View and turn in assignments</u>
- 3. <u>Attend a virtual class</u>
- 4. <u>Find grades</u>
- 5. Chat with teachers and classmates

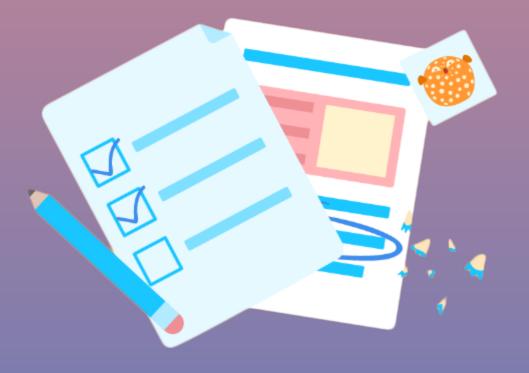

If your school implements Chat, your student can chat 1-on-1 or collaborate with a small group.

Chat availability varies by school district. Not all schools make it available.

Please check with your student's teacher if you have questions.

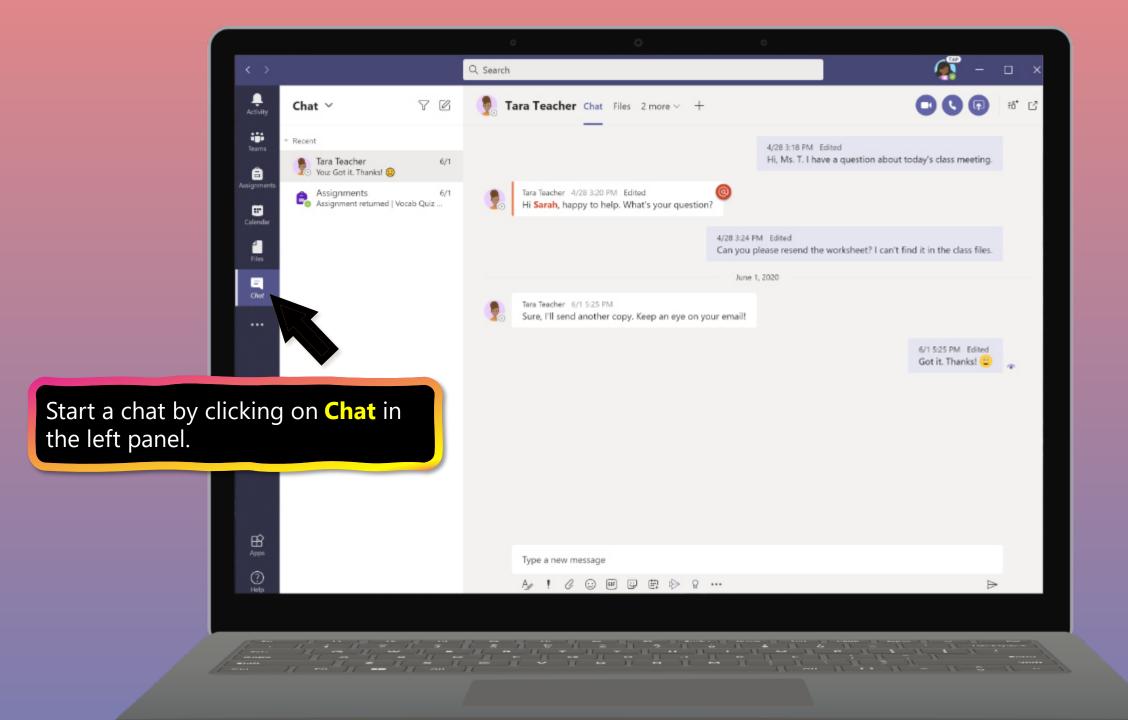

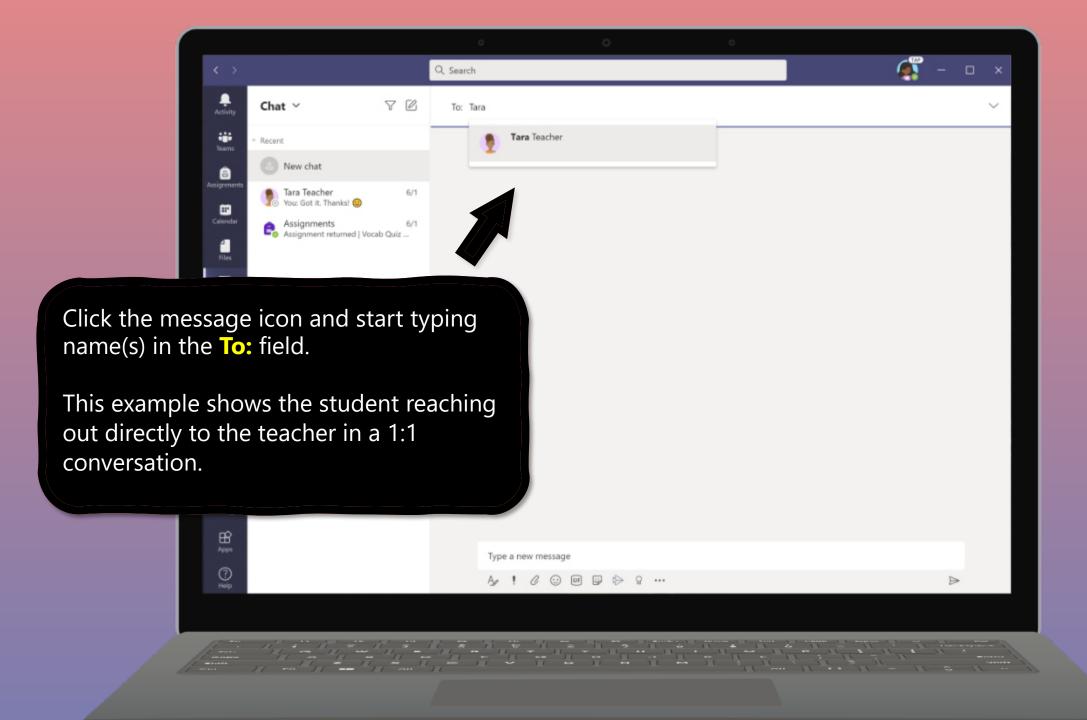

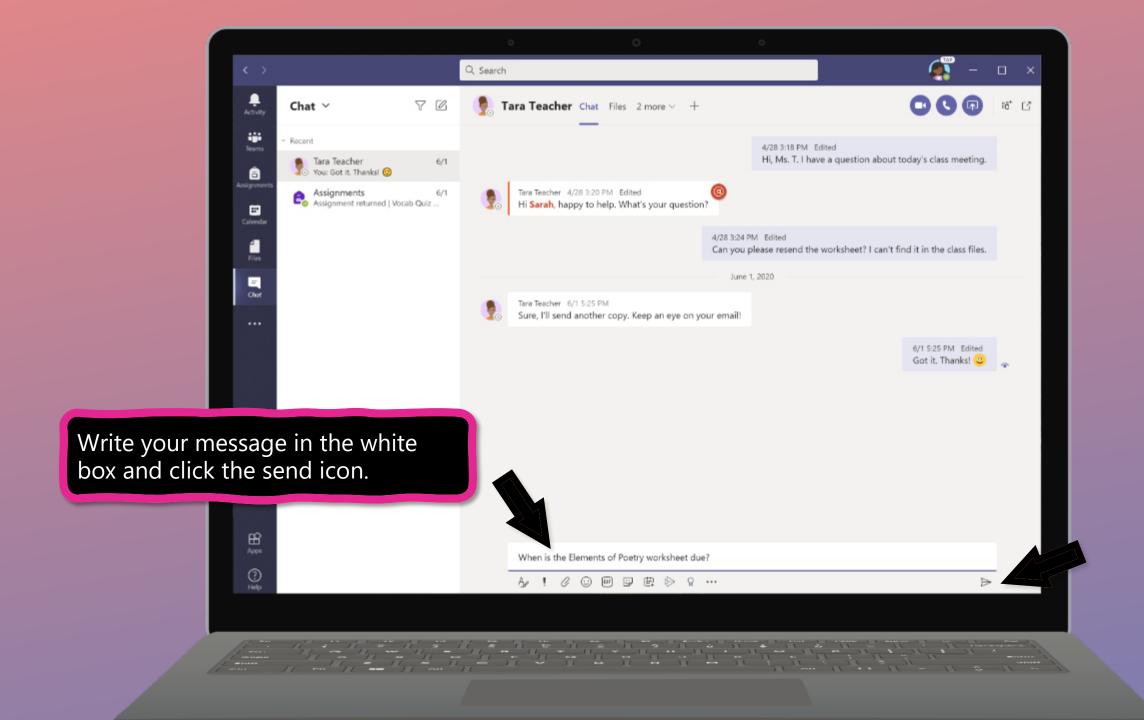

# FAQ & Troubleshooting

- 1. My student's login isn't working.
- 2. <u>I can't find my student's class during set-up</u>.
- 3. My student's assignments are missing.
- 4. <u>My student missed a class—what now?</u>
- 5. <u>What if I have more than one student using</u> <u>Teams on one device?</u>
- 6. What do I do if we have low internet bandwidth?
- 7. Audio troubleshooting
- 8. Additional resources

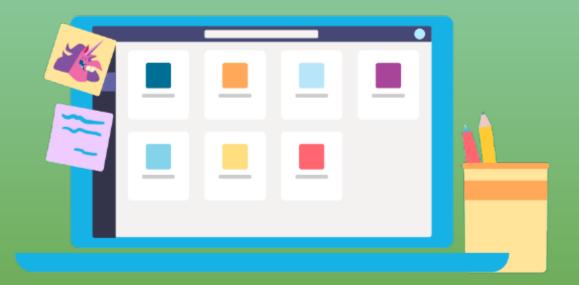

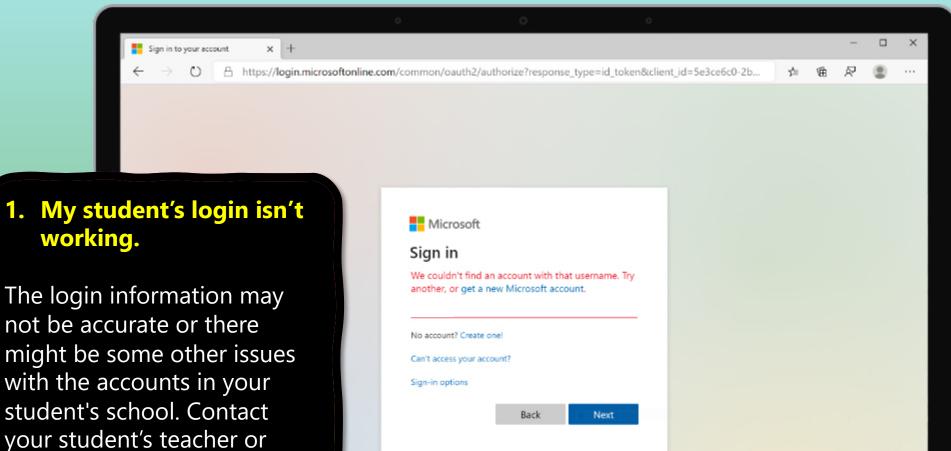

Terms of use Privacy & cookies ...

your student's teacher or school district with questions.

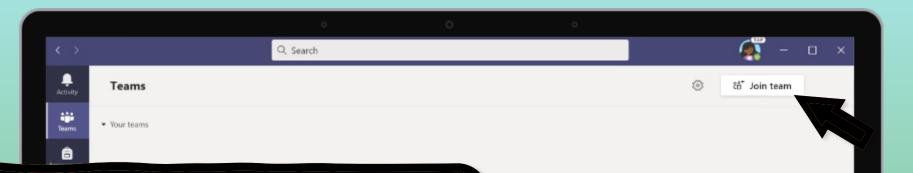

#### 2. I can't find my student's class during set-up.

If you don't see your student's classes after you log in, the teacher may have invited you to join your class team with:

- A join code. From the Teams page, select **Join team** and enter the code.
- A unique link. Ask your student to check their email.

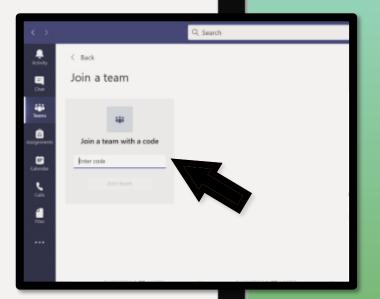

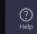

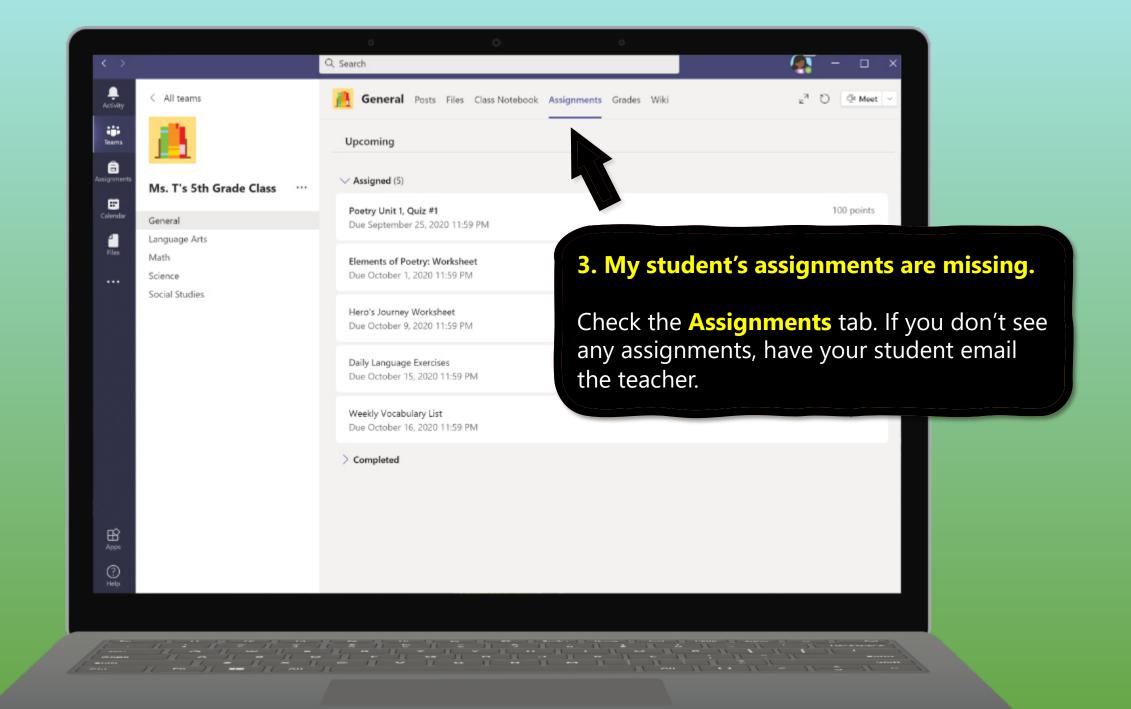

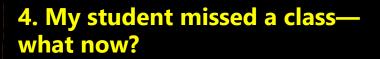

Ļ

Activit

iii Teams

â

....

1

...

All teams

General

Math Science

Language Arts

Ms. T's 5th Grade Class

- 1. Read any new posts in the class team channel.
- 2. Check for a recording of the class meeting in the team channel and watch the meeting.
- 3. Check in with the teacher for additional information.

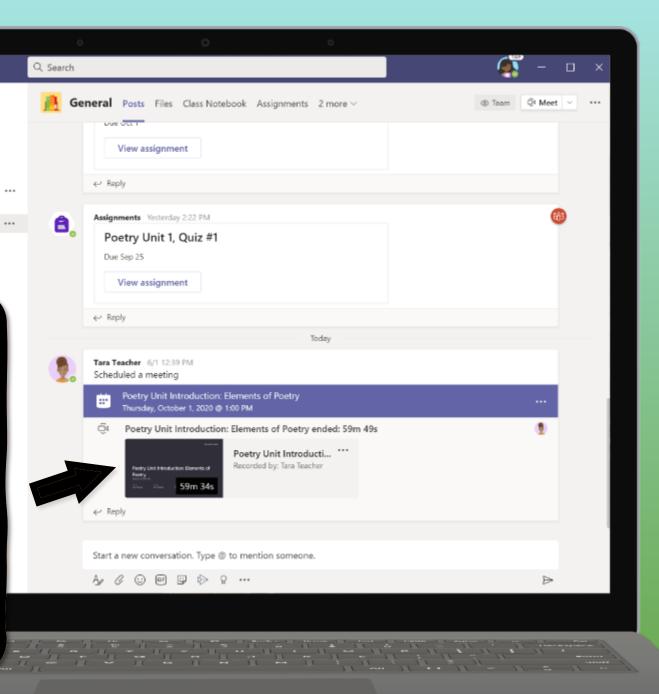

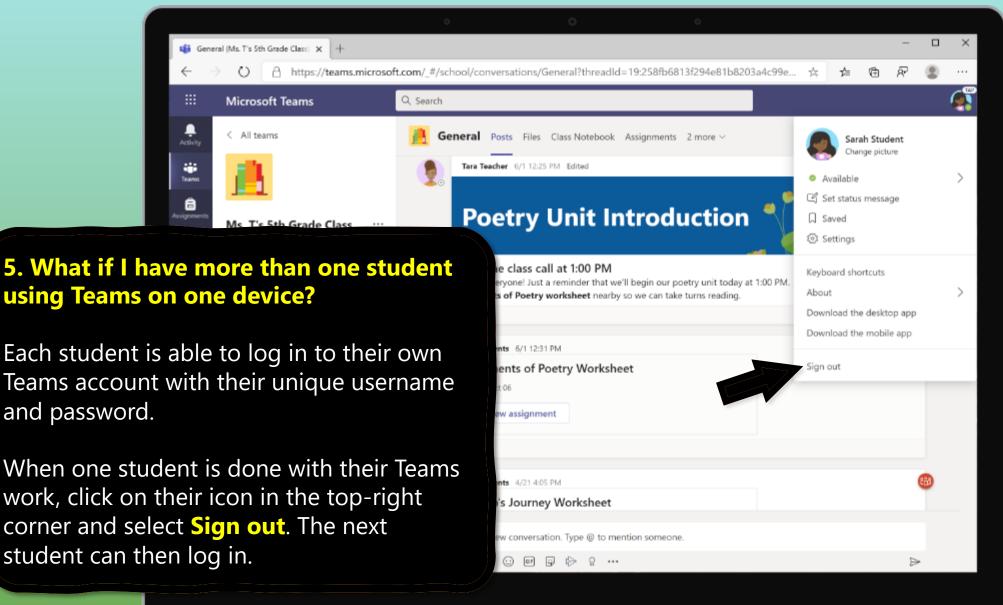

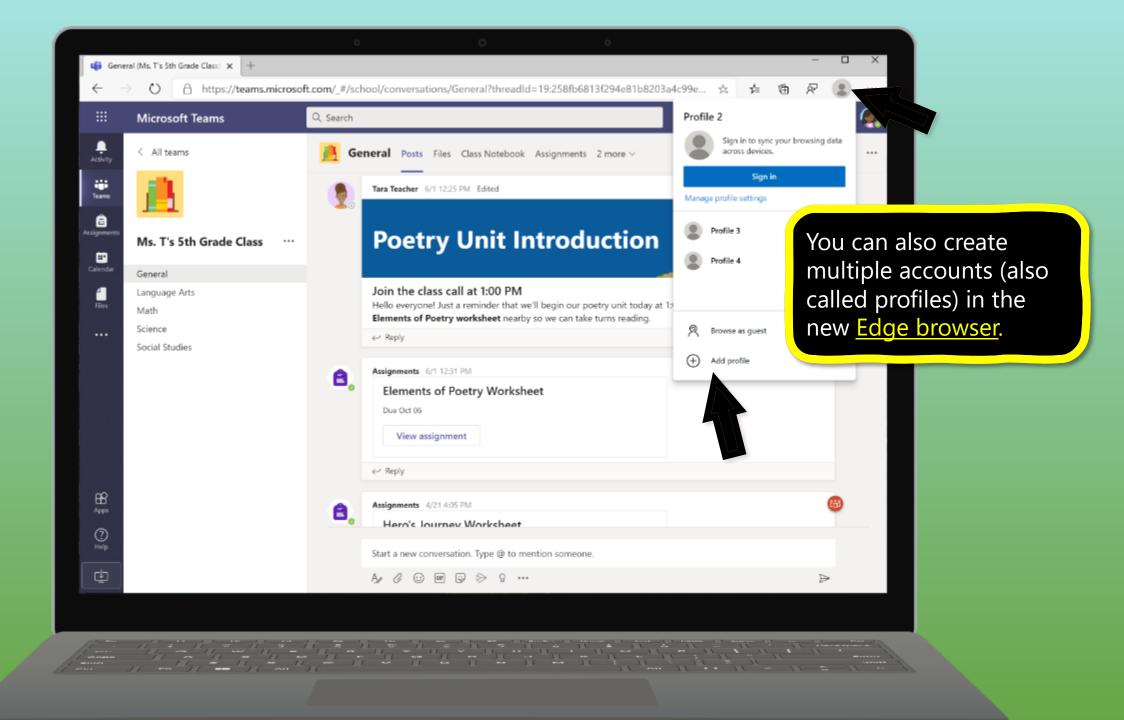

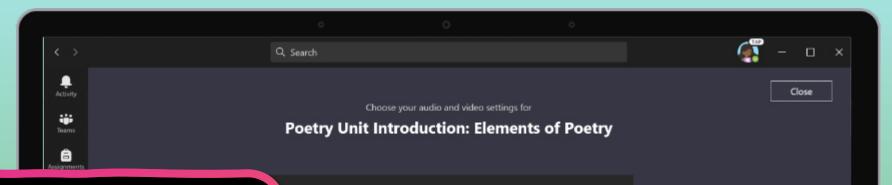

### 6. We are experiencing low internet bandwidth. What can we do?

You can still use Teams when internet bandwidth is low. Teams will work to reduce the amount of video streams automatically.

You can try limiting video usage during live class sessions. Have your student turn on the camera at the beginning of the session to say hello, or have your student only use the camera when they are speaking.

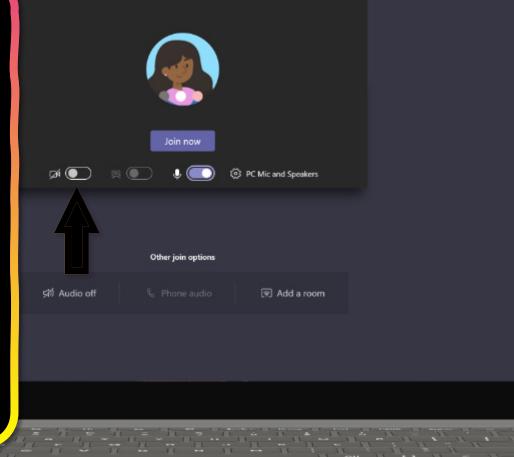

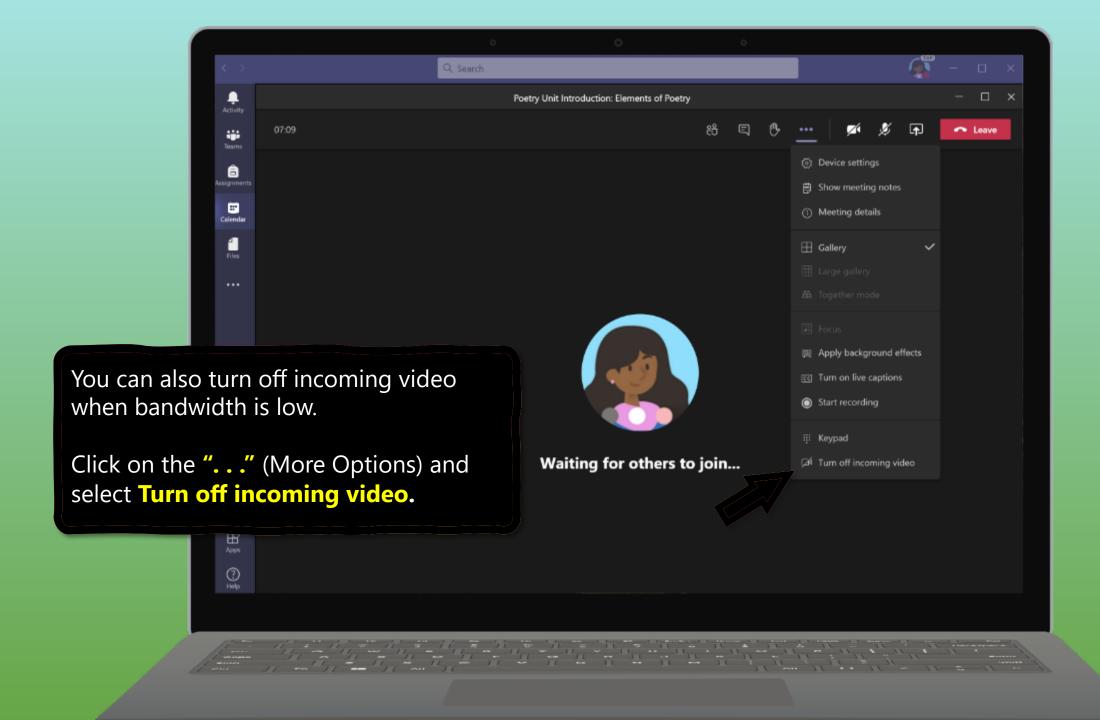

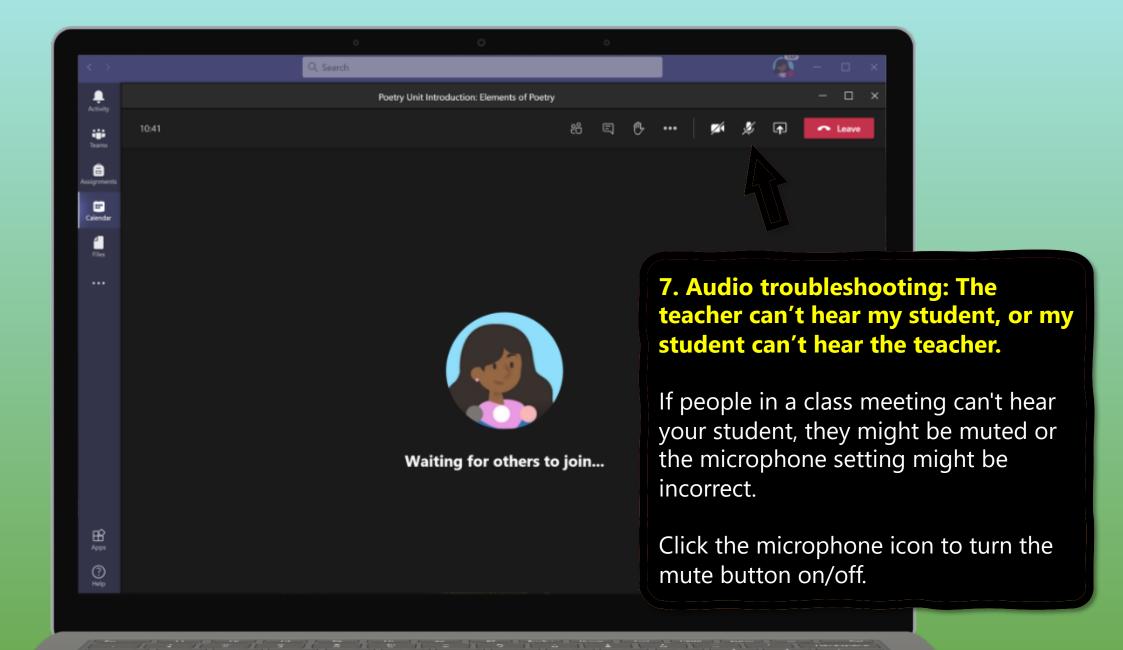

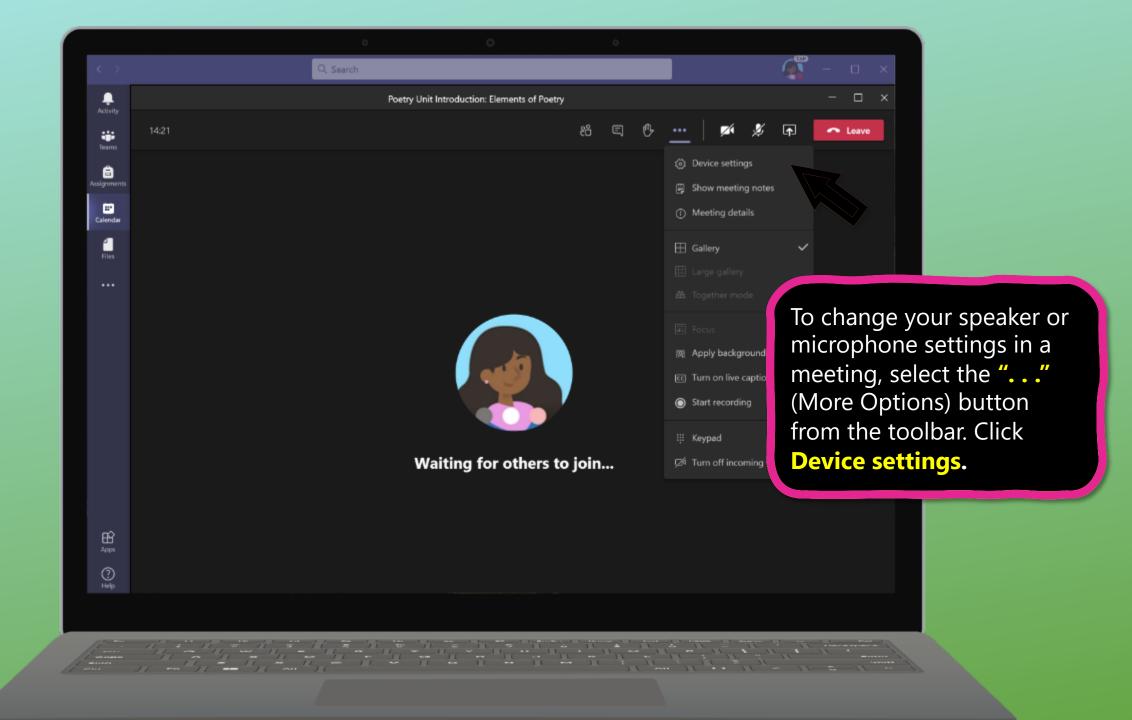

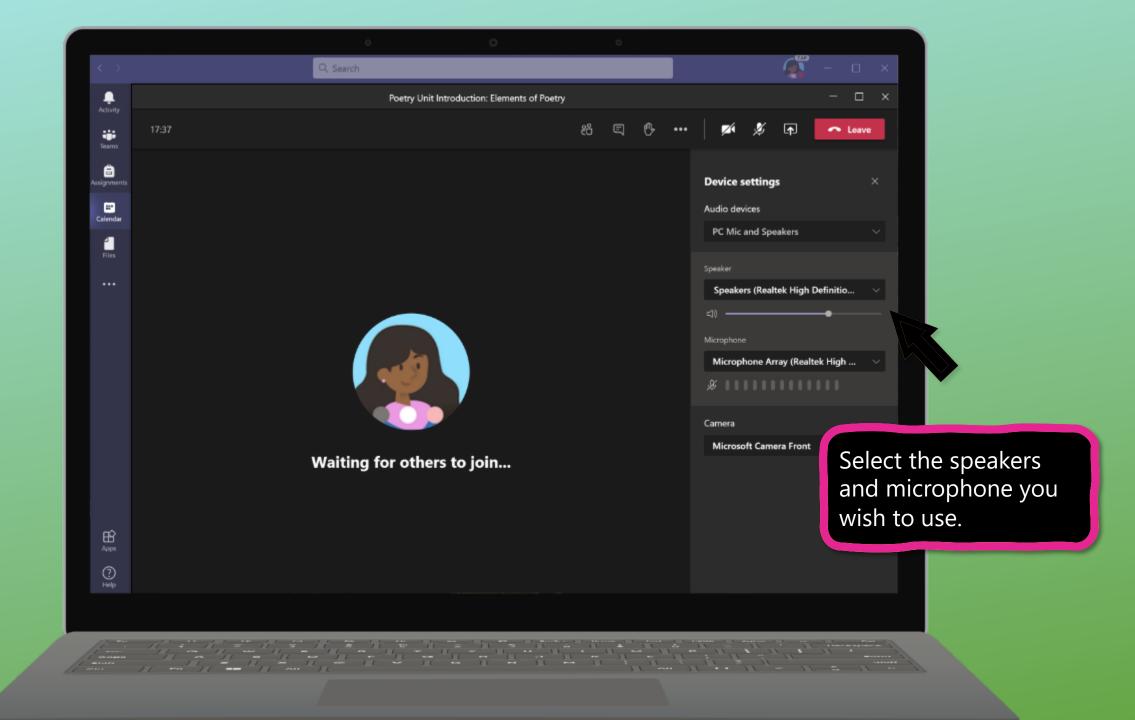

### **Additional resources**

Help your student successfully navigate online learning through time management, communication, study habits, and motivation best practices:

Tips for successful online learning

Find support articles and troubleshooting assistance:

Microsoft Teams support center

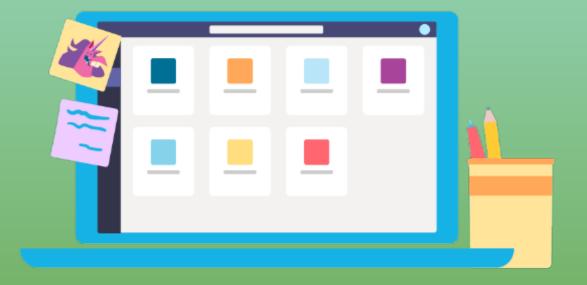